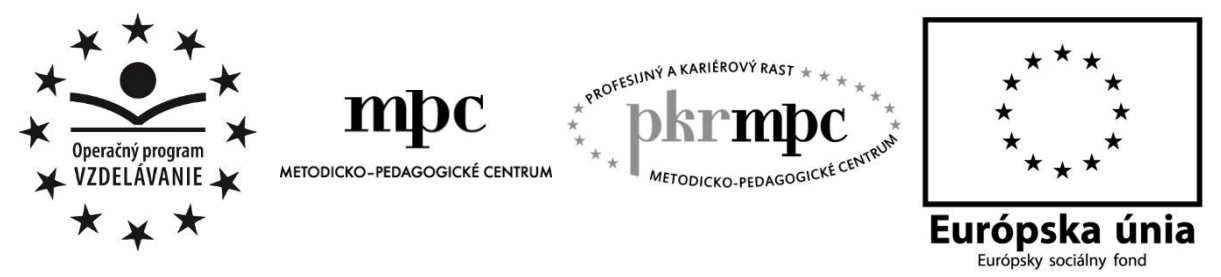

**Moderné vzdelávanie pre vedomostnú spoločnosť / Projekt je spolufinancovaný zo zdrojov EÚ**

PaedDr. Iveta Labjaková

# **Využitie grafického programu Skicár vo vyučovaní výtvarnej výchovy v primárnom vzdelávaní**

Osvedčená pedagogická skúsenosť edukačnej praxe

Bratislava 2015

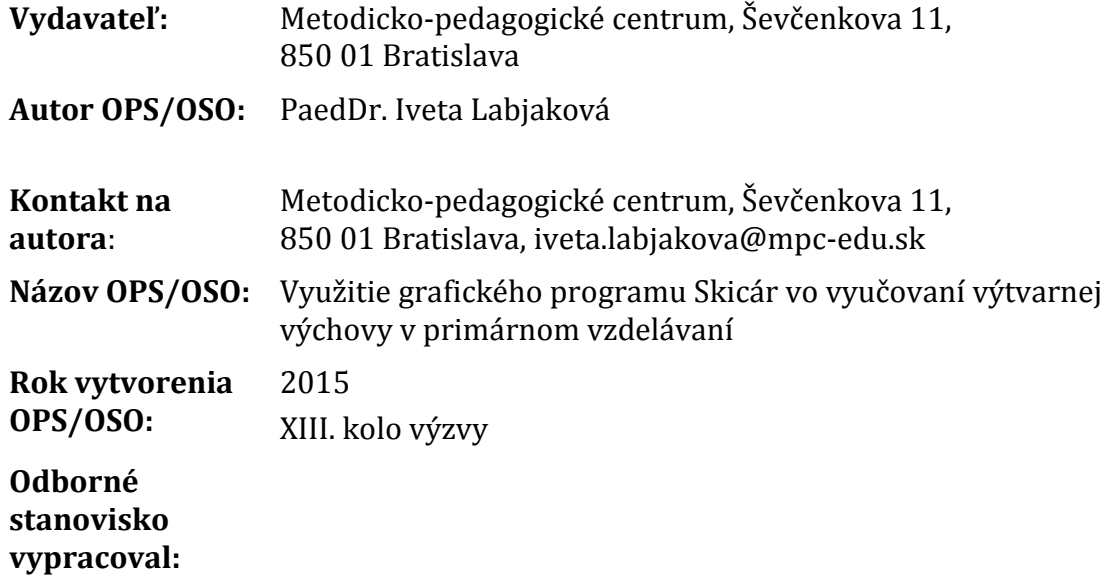

Za obsah a pôvodnosť rukopisu zodpovedá autor. Text neprešiel jazykovou úpravou.

Táto osvedčená pedagogická skúsenosť edukačnej praxe/osvedčená skúsenosť odbornej praxe bola vytvorená z prostriedkov národného projektu Profesijný a kariérový rast pedagogických zamestnancov.

Projekt je financovaný zo zdrojov Európskej únie.

# **Kľúčové slová**

výtvarná výchova v primárnom vzdelávaní, grafický program Skicár

# **Anotácia**

OPS tvoria ukážky metodických postupov s úlohami doplnenými obrazovým materiálom vhodnými na zaradenie nielen do vyučovania informatickej výchovy, ale aj výtvarnej výchovy v primárnom vzdelávaní, ktoré majú byť pre učiteľov zdrojom inšpirácií na využívanie grafického programu Skicár ako edukačného prostriedku na výtvarné stvárnenie vlastných predstáv žiaka a zatraktívnenie tohto vyučovacieho predmetu. Vychádzame tým v ústrety učiteľom primárneho vzdelávania, ktorí majú snahu podporovať vyučovanie výtvarnej výchovy zavedením IKT, hľadajú spôsob, ako žiakov zaujať a urobiť vyučovacie hodiny zaujímavejšími.

# **Akreditované programy kontinuálneho vzdelávania**

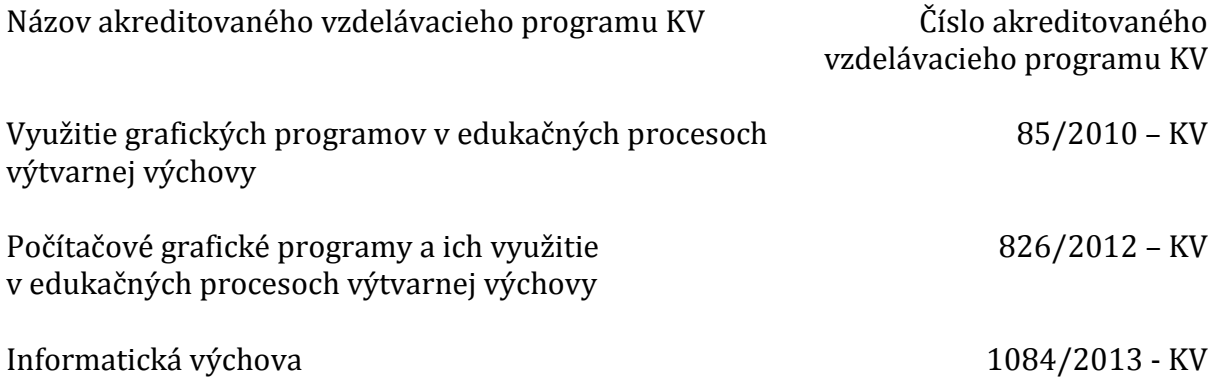

# **OBSAH**

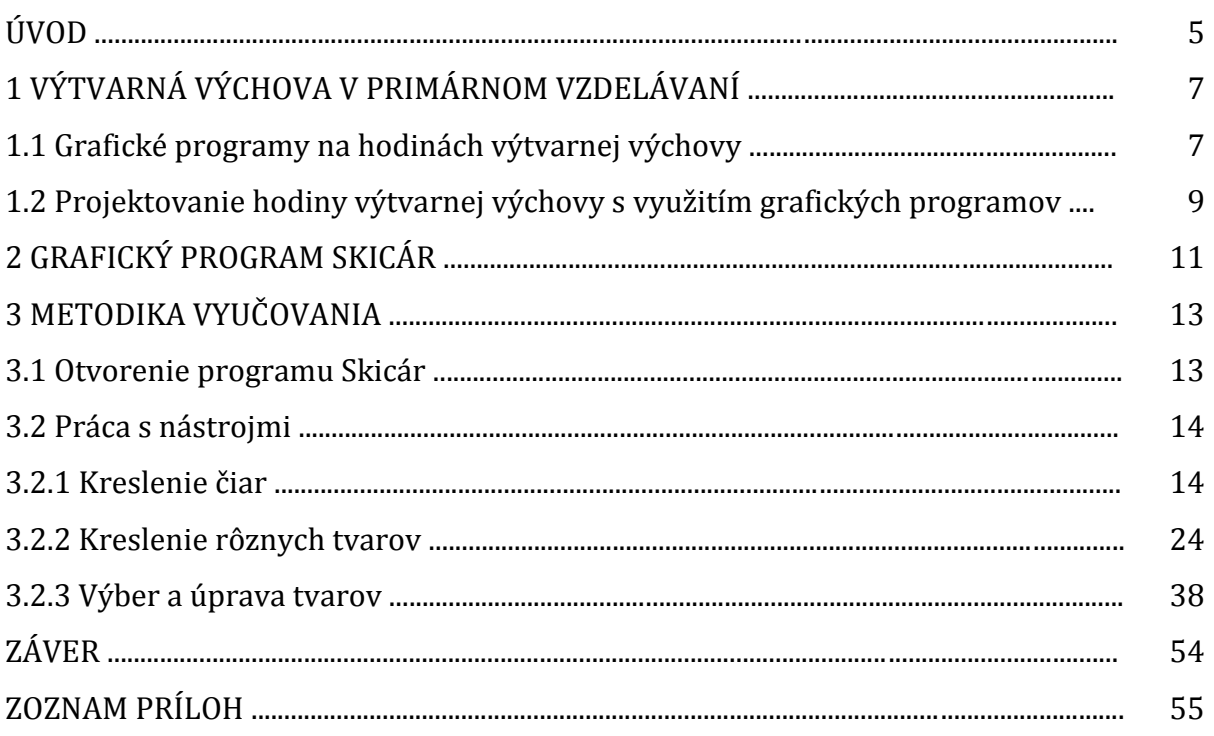

# **ÚVOD**

Súčasní žiaci žijú v "akčnej" dobe, vo svete informačno-komunikačných technológií a tomuto javu by sme mali prispôsobiť aj prostriedky, ktoré používame na ich edukácii.

OPS, ktorú predkladám vychádza z mojej pedagogickej praxe, ktorú realizujem ako učiteľka kontinuálneho vzdelávania a z overovania navrhnutých postupov, ktoré názorne ukazujú postupy krok za krokom, ako využívať jednotlivé nástroje alebo funkcie grafického programu Skicár nielen vo vyučovaní informatickej výchovy, ale aj výtvarnej výchovy v primárnom vzdelávaní.

Výtvarná výchova je vyučovací predmet, ktorý vytvára príležitosti na uplatnenie digitálnych technológií vo vyučovacom procese. Nie je zámerom nahradiť štetec na hodinách výtvarnej výchovy počítačom, ale ponúknuť žiakom ďalší nástroj na výtvarné stvárnenie vlastných predstáv, možno vo forme ďalšieho zaujímavého štetca, ktorý im poskytne grafický program.

# **1 VÝTVARNÁ VÝCHOVA V PRIMÁRNOM VZDELÁVANÍ**

Predmet výtvarná výchova v primárnom vzdelávaní plynulo nadväzuje na prirodzený záujem dieťaťa o výtvarné vyjadrovanie svojich predstáv, na bohatosť detskej fantázie a obrazotvornosti, zvedavosť a príťažlivosť objavovania nových možností, pretože výtvarné činnosti predstavujú pre väčšinu detí hravú činnosť a priamy prostriedok materializácie vlastných predstáv. Výtvarné aktivity predstavujú širokú škálu činností, ktorú na jednej strane vymedzuje prirodzený detský záujem, duševný, citový rozvoj a rozvoj schopnosti vyjadrovať svoje predstavy – a na druhej strane bohatosť vyjadrovacích foriem, ktorú ponúkajú rôzne druhy vizuálnych umení súčasnosti.

Predmet výtvarná výchova v sebe zahŕňa okrem tradičných a nových výtvarných disciplín aj ďalšie druhy vizuálnych umení ako: dizajn v jeho rôznych polohách (výrobkový, komunikačný, odevný, textilný, telový, vizuálnu reklamu), fotografiu, architektúru, elektronické médiá a multimédiá (video a film).

Obsah predmetu výtvarná výchova ponúka široké možnosti uplatnenia informačnokomunikačných technológií (ďalej IKT) vo vyučovaní. Vyučovanie výtvarnej výchovy podporované IKT vytvára príťažlivé prostredie na učenie sa žiakov. Vytvára pre každého žiaka rovnaké podmienky, rešpektuje individuálne požiadavky žiaka (napríklad jeho pracovné tempo, voľbu náročnosti úloh a postupov a pod.). Svojím príťažlivým prostredím motivuje žiakov k činnosti a dosiahnutiu vlastného úspechu. Podporuje prácu s chybou, dáva možnosť vykonávať kroky späť bez negatívneho hodnotenia, teda vytvára bezpečné prostredie na učenie sa.

Počítače na hodinách výtvarnej výchovy sprostredkúvajú veľké množstvo informácií o umení, pomáhajú pri porozumení mediálnej manipulácie, rozvíjajú a podporujú kritické myslenie a sprostredkovávajú príležitosti na vizuálnu a grafickú komunikáciu. Tým, že ponúkajú veľké množstvo nástrojov na sprostredkovanie grafickej informácie, pomáhajú žiakom v období tzv. "krízy detského výtvarného prejavu" zažiť úspech výtvarným vyjadrením vlastných postojov, názorov a predstáv, čím podporujú ich dôveru k zvládnutiu zadaných úloh.

# **1.1 Grafické programy na hodinách výtvarnej výchovy**

Jednou z možností, ako vtiahnuť žiakov do riešenia výtvarných problémov, je využitie grafických programov. Grafické programy na hodinách výtvarnej výchovy ponúkajú nástroje, ktoré pomáhajú žiakom zvládnuť technické procesy (postupy), a umožňujú tak žiakom sústrediť sa na nápad, experimentovanie s nástrojmi a uplatnenie vlastnej fantázie. Pritom objavujú nové možnosti. Zároveň však počas tohto procesu žiaci získavajú nové vedomosti, zručnosti a postoje.

Pre súčasných žiakov je grafické prostredie programov prirodzeným prostredím, v ktorom sa mnohokrát dokážu intuitívne orientovať bez zábran, že niečo "pokazia". Tvorivé riešenia sú podporované rôznymi variáciami a experimentovaním. Žiaci majú možnosť kroky rušiť, opakovať, opravovať bez straty produktu, čo ich pozitívne motivuje do tvorby. Deti, ktoré ešte nevedia čítať, sa dokážu orientovať podľa ikon. To je ďalší moment, ktorý podporuje samostatnosť a slobodu v ich tvorbe. Využitím grafických programov aj menej zruční žiaci majú možnosť vytvoriť zaujímavé výtvarné diela, čo podporuje ich sebadôveru. Žiaci si osvojujú určité algoritmy, ktoré neskôr narúšajú a kombinujú, hľadajú nové riešenia, čím sa učia tvorivo myslieť. Podstatné je, že prostredníctvom týchto procesov porozumejú stanoveným výtvarným problémom. Takto chápaná výtvarná výchova podporuje výchovu a vzdelávanie tvorivej osobnosti.

Vyučovanie výtvarnej výchovy podporované počítačom prostredníctvom grafických programov vychádza z kombinácie teoretických i praktických skúseností predmetu informatická výchova a ich aplikovaním na procesy výtvarnej výchovy. Takéto vyučovanie počíta s kompetenciami učiteľa v oblasti metodiky uvedených vyučovacích predmetov. Základom je postupné oboznamovanie sa s prostredím grafického programu prostredníctvom objavovania funkcie jednotlivých nástrojov. Prínosom je, ak si žiaci tieto vedomosti a zručnosti osvojili už na hodinách informatickej výchovy a procesy výtvarnej výchovy sa môžu orientovať na experimentovanie, rozvoj tvorivého myslenia a sprostredkovanie výtvarnej výpovede žiaka.

Na efektívne využitie počítača na hodinách výtvarnej výchovy je potrebné, aby celý proces učiteľ naplánoval. Východiskom v plánovaní sú učebné osnovy vyučovacieho predmetu, schválené v školskom vzdelávacom programe. Obsah predmetu tvorí sústava edukačných tém. Témy sú zoradené v metodických radoch. Každá z tém zodpovedá riešeniu určitého výtvarného problému (v osnovách uvádzaný aj ako edukačná téma). Riešenie výtvarného problému chápeme ako proces hľadania, experimentovania a objavovania súvislostí v oblastiach výtvarného umenia. Riešenie výtvarných problémov v elektronickom prostredí umožňuje vtiahnuť žiakov do výtvarného problému, ktorý sa stáva prostredníctvom použitia rôznych nástrojov a ich možností pre žiakov zaujímavý. Zvládnuť ovládanie aj zložitejšieho grafického programu nie je pre žiakov problém. Podporou neohrozeného prostredia je voľba vhodných grafických programov, ktoré majú slovenské rozhranie a ponúkajú širokú škálu nástrojov, ktoré neobmedzujú žiakov pri experimentovaní.

Výtvarný problém je východiskom na stanovenie cieľa hodiny výtvarnej výchovy. Je to situácia, ktorú majú žiaci riešiť a prostredníctvom tohto procesu získavajú nové vedomosti, zručnosti a postoje definované v cieli vyučovacej hodiny. Riešením výtvarného problému sa dostávajú pomocou experimentovania a objavovania nových súvislostí k vlastnej výtvarnej výpovedi. Kritériom výberu výtvarného problému pre riešenie prostredníctvom grafického programu sú technologické možnosti nástrojov a funkcií grafického programu.

Keďže pri využívaní grafického programu ide prevažne v celom procese o praktickú činnosť, môžeme hovoriť o riešení nových úloh alebo problémových situácií. Riešenie úloh podľa J. Maňáka (2003) môže prebiehať buď podľa úplného a presného popisu jednotlivých operácií, alebo môže ísť o samostatnú tvorivú činnosť žiakov, pri ktorej dochádza k pretváraniu skutočnosti. Po nácviku základných prvkov, v etape cvičení, žiaci robia jednotlivé úkony a postupy, ktoré sa postupne automatizujú a spájajú do celej operácie. Až keď žiaci zvládnu všetky potrebné pracovné prvky a operácie, ktoré sa stávajú komplexnejšími a plynulejšími, sú schopní uskutočniť celý postup samostatne od jeho začiatku až do konca. (Maňák, 2003)

#### **1.2 Projektovanie hodiny výtvarnej výchovy s využitím grafických programov**

Príprava na vyučovaciu hodinu je súčasťou projektovej činnosti učiteľa. Vychádza pritom z obsahu pedagogických dokumentov (Štátny vzdelávací program, školský vzdelávací program, učebné osnovy, tematické výchovno-vzdelávacie plány) a zo špecifík výučby učebného predmetu. Svoje pedagogické pôsobenie učiteľ plánuje vo vzťahu k predpokladaným pedagogickým situáciám a so zreteľom na individuálne osobitosti svojich žiakov. Jej výsledkom je projekt prípravy na vyučovaciu jednotku, ktorý je návrhom logického usporiadania aktivít učiteľa a žiakov, ako sledu pedagogických situácií smerujúcich k plánovanému cieľu.

Predpokladom zvládnutia procesov učenia prostredníctvom aplikácie grafických programov na hodinách výtvarnej výchovy je porozumenie procesov učenia sa a vhodne zvolené metodické postupy. Aby žiaci mohli zvolený grafický program používať ako nástroj na výtvarné vyjadrovanie, je potrebné, aby zvládli jeho základné funkcie. Ak tieto vedomosti a zručnosti nezískali na informatickej výchove.

Učebnou pomôckou v tomto procese sú návody, ktoré názorne ukazujú postupy krok za krokom, ako využívať jednotlivé nástroje alebo funkcie grafického programu.

Na hodine výtvarnej výchovy môžeme edukačný proces realizovať podľa M. Štofka (2010) v týchto fázach:

#### **Motivačný proces**

- Učiteľ má zaujať a aktivizovať žiakov na tvorivé riešenie nastoleného výtvarného problému. Správnou a imaginatívnou motiváciou je dôležité v čo najkratšom čase maximálne stimulovať pozornosť žiaka. Motivácia má v ňom naštartovať slobodnú tvorivú potrebu sebarealizácie.
- Pre motiváciu žiaka je dôležité, aby to, čo sa učí, bolo pre neho potrebné, aby mal dobrý pocit z úspechu a zo záujmu a priaznivého ohlasu učiteľa a veci, ktoré sa učí, sú zaujímavé a vzbudzujú u neho zvedavosť.

# **Expozičný proces**

- Výklad technického a formálneho postupu je úzko previazaný s motiváciou. Cieľom výkladu je stručne, jasne a názorne priblížiť žiakom tvorivý problém, ktorý majú na danej hodine riešiť.
- Učiteľ vytvára podmienky na aktívne učenie sa žiaka. Pri riešení výtvarných problémov pomocou grafického programu využíva názornosť, ktorá spočíva v ukážke technického postupu použitia grafického programu. Ak už majú žiaci osvojené zručnosti v ovládaní grafického programu, túto časť vynechá.

# **Tvorivý proces**

- Žiaci aktívne preukazujú manuálne zručnosti, tvorivé schopnosti a dokazujú porozumenie učiva. Učiteľ je v pozícii poradcu.
- Je dôležité, aby žiaci videli súvislosti, logickú nadväznosť jednotlivých vedomostí a dokázali si vytvárať z osvojených faktov štruktúry: "ak to urobím "takto", ...vznikne "toto", alebo "ak použijem tento nástroj, ...vytvorím "toto"."
- V tejto fáze je dôležité opakovanie, čiže stereotypné opakovanie postupov. Formalizmu sa vyhne učiteľ tým, že rovnaké postupy použije pri rôznych témach alebo výtvarných problémoch.

#### **Proces reflexie a hodnotenia**

- Dôležitú úlohu zohráva spätná väzba. Výhodou realizácie riešenia výtvarných problémov prostredníctvom grafického programu je okamžitá spätná väzba pre žiaka. Žiak pri tvorbe svojej výtvarnej výpovede vidí, či sú jeho postupy správne alebo je potrebné ich zmeniť. Môže reagovať okamžite a hľadať správnosť riešenia.
- Hodnotenie nemá byť subjektívnym pohľadom učiteľa alebo žiaka, má vychádzať z cieľa vyučovacej hodiny. Na základe tohto cieľa učiteľ stanoví kritériá hodnotenia, s ktorými žiakov oboznámi pred samotným tvorivým procesom žiakov. Výkon žiakov učiteľ nikdy neporovnáva, ani nerobí výber "najlepších prác", prípadne nezoraďuje výtvarné práce podľa kvality.

# **2 GRAFICKÝ PROGRAM SKICÁR**

Skicár je bitmapový grafický editor (program na vytváranie a spracovanie rastrových obrázkov) vhodný hlavne pre žiakov primárneho vzdelávania. Tento program je súčasť systému Windows 7. Umožňuje na prázdnej kresliacej ploche vytvárať kresby, vyfarbovať a upravovať obrázky.

Program Skicár je možné použiť ako digitálny skicár na jednoduché obrázky a kreatívne projekty alebo na pridávanie vlastného textu a prvkov návrhu na iné obrázky, napríklad z digitálnych fotoaparátov alebo po vložení obrázka z internetu.

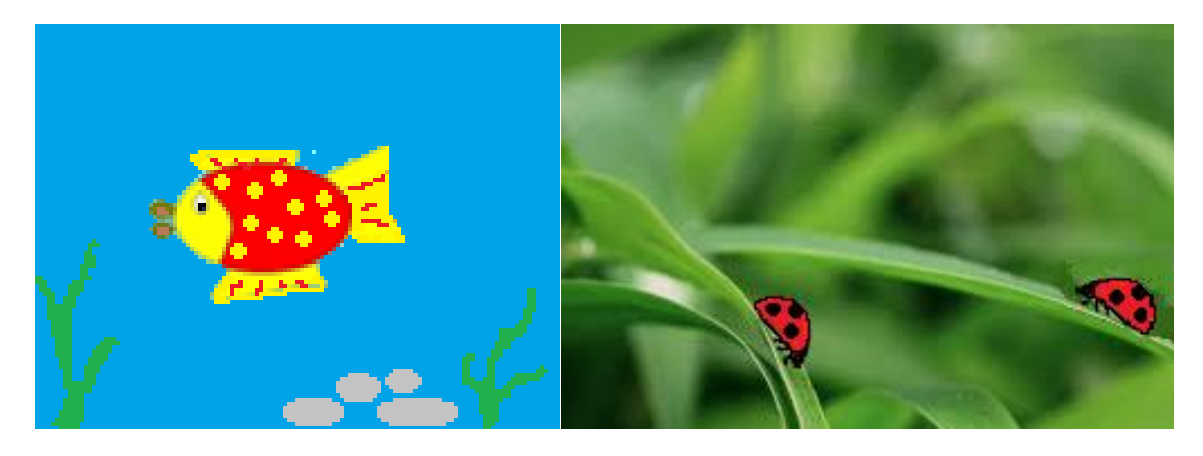

Obrázok 1 Nakreslený obrázok (vľavo) a upravený obrázok po vložení obrázka z fotoaparátu (vpravo)

# **3 METODIKA VYUČOVANIA**

Vo všeobecnosti odporúčame na jednej vyučovacej hodine ukázať žiakom maximálne dve až tri nové funkcie, samozrejme, je to závislé od typu funkcií, od pedagóga a od veku a šikovnosti žiakov. Zoznámenie sa s väčším počtom funkcií naraz môže nepriaznivo ovplyvniť tvorivosť žiakov.

# **3.1 Otvorenie programu Skicár**

1. Program Skicár otvoríme kliknutím na tlačidlo **Štart** → kliknutím na položku **Všetky programy** → kliknutím na položku **Príslušenstvo** → kliknutím na položku **Skicár**.

2. Program Skicár otvoríme aj priamo z plochy dvojklikom na ikonu programu Skicár.

# **Úloha: Otvoriť program Skicár.**

- Na pracovnej ploche počítača nájdeme ikonu programu Skicár.
- Dvojklikom na ikonu otvoríme program Skicár.
- Po spustení programu Skicár sa nám zobrazí prázdne okno.

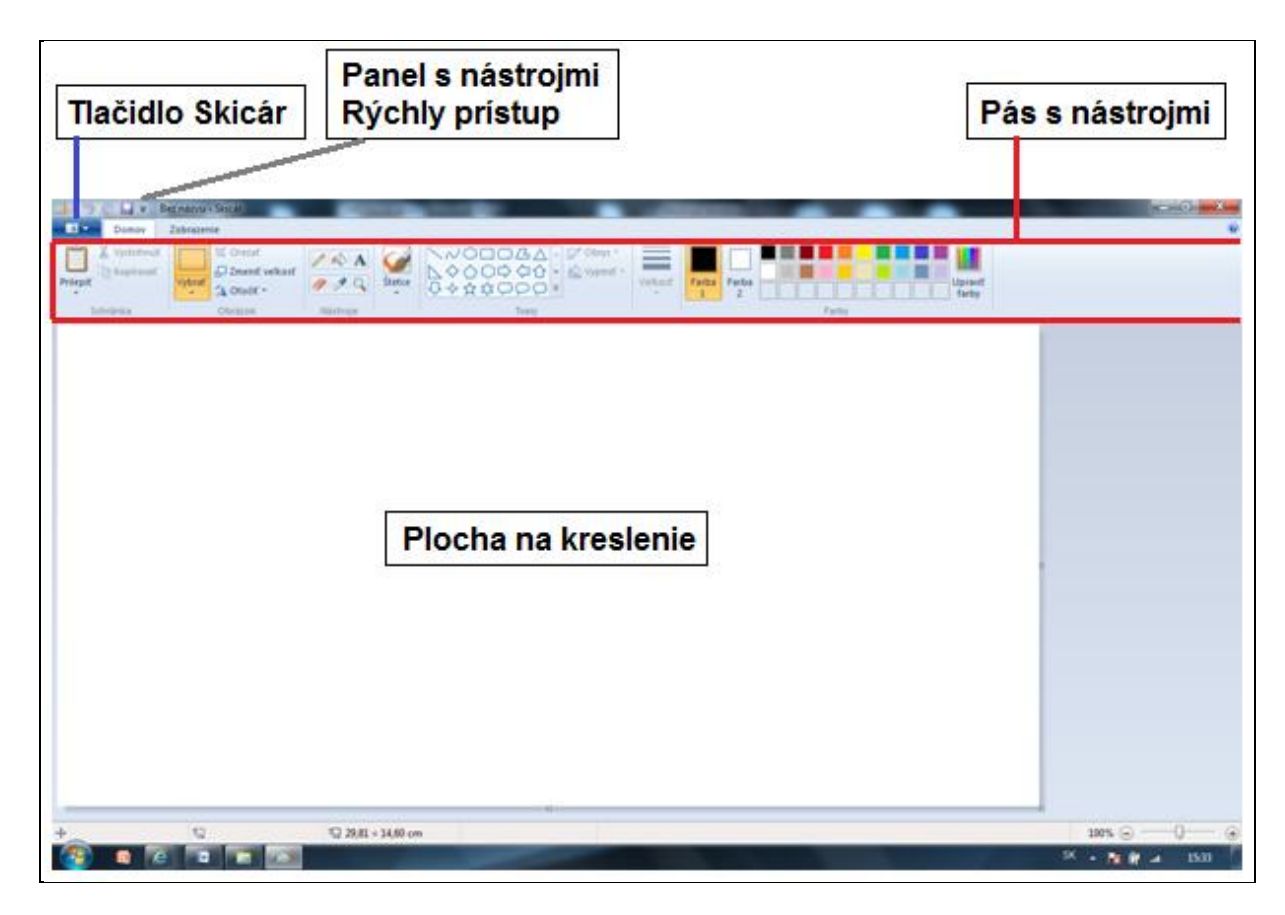

Obrázok 2 Okno programu Skicár

Prameň: vlastný návrh

V hornej časti okna programu Skicár je umiestnený pás s nástrojmi, na ktorom sa nachádzajú mnohé z nástrojov, ktoré možno používať v programe Skicár.

**Plocha na kreslenie** (stred) je priestor, na ktorý môžeme kresliť alebo kde sa nám zobrazuje obrázok. Tak ako na hodinách výtvarnej výchovy používame výkres, budeme na počítači kresliť do stredu obrazovky pomocou myši počítača.

**Pás s nástrojmi** programu Skicár, ktorý sa nachádza v hornej časti okna, obsahuje užitočnú skupinu rôznych nástrojov na kreslenie a maľovanie. Tieto nástroje sa dajú použiť na kreslenie voľnou rukou a pridávanie rozličných tvarov do obrázkov. Medzi týmito nástrojmi sa môžeme pohybovať kliknutím na tlačidlá. Niektoré nástroje a tvary, napríklad Ceruzka, Štetec, Čiara a Krivka, umožňujú vytvárať rozličné rovné, zakrivené a zatočené čiary. To, čo naozaj kreslíte, sa určuje pohybom myši pri kreslení.

Program Skicár obsahuje niekoľko nástrojov, ktoré nám pomôžu pracovať s farbami. Tieto nástroje umožňujú používať požadované farby pri kreslení a vykonávaní úprav v programe Skicár. **Panely farieb** označujú aktuálnu farbu Farba 1 (farba popredia) a farbu Farba 2 (farba pozadia). Ich použitie závisí od toho, akú činnosť vykonávame v programe Skicár.

Na **panel s nástrojmi Rýchly prístup** (nad pásom s nástrojmi) môžeme pridať najčastejšie používané príkazy v programe Skicár tak, aby sme k nim mali jednoduchý prístup. Klikneme pravým tlačidlom myši na tlačidlo alebo príkaz a potom kliknite na položku Pridať na panel s nástrojmi Rýchly prístup.

**Tlačidlo Skicár** slúži na prácu so súbormi, kde môžeme vytvoriť nový obrázok, otvoriť už vytvorený obrázok, uložiť nakreslený obrázok alebo vytlačiť obrázok a zobraziť informácie o ďalších akciách, ktoré môžeme vykonať s obrázkom.

# **3.2 Práca s nástrojmi**

V tejto časti sa zoznámime a naučíme postupne pracovať s pásom s nástrojmi, čiže so skupinou rôznych nástrojov, tvarov a farbami. S týmito funkciami sa budeme pri ďalších prácach vždy znova stretávať, preto je veľmi dôležité, aby sa s nimi každý žiak dôkladne oboznámil. Prvé, čo žiakov naučíme, je kreslenie voľnou rukou.

# **3.2.1 Kreslenie čiar**

Na kreslenie môžeme v programe Skicár používať niekoľko rôznych nástrojov: nástroj Ceruzka, nástroj Štetce, nástroj Čiara, nástroj Krivka.

Použitý nástroj a vybraté možnosti určujú spôsob, akým sa čiara zobrazí v kresbe.

**Nástroj Ceruzka** umožňuje kresliť voľnou rukou tenké čiary a krivky.

Ak chceme kresliť s ceruzkou, klikneme ľavým tlačidlom myši v skupine Nástroje na nástroj Ceruzka.

Pri používaní tohto nástroja môžete vybrať veľkosť čiary a farbu čiary.

Tlačidlo Veľkosť umožňuje vybrať šírku nástroja výberu.

Klikneme na tlačidlo Veľkosť, potom klikneme na veľkosť čiary, ktorá určuje hrúbku ťahu ceruzky.

Na páse s nástrojmi v skupine Farby sa nachádza paleta dostupných farieb, ktorá je dobre viditeľná, nič nemusíme otvárať a výber jednotlivých farieb je veľmi jednoduchý. V skupine Farby klikneme na položku Farba 1 (farba popredia), a potom klikneme ľavým tlačidlom myši na farbu (farebný štvorček), ktorú chceme použiť. Stlačením ľavého tlačidla myši a posunutím ukazovateľa začneme kresliť objekt na ploche na kreslenie.

Ak chcete na kreslenie použiť Farbu 2 (farbu pozadia), kliknite ľavým tlačidlom myši na farbu (farebný štvorček), ktorú chcete použiť. Stlačením pravého tlačidla myši a posunutím ukazovateľa začneme kresliť objekt na ploche na kreslenie.

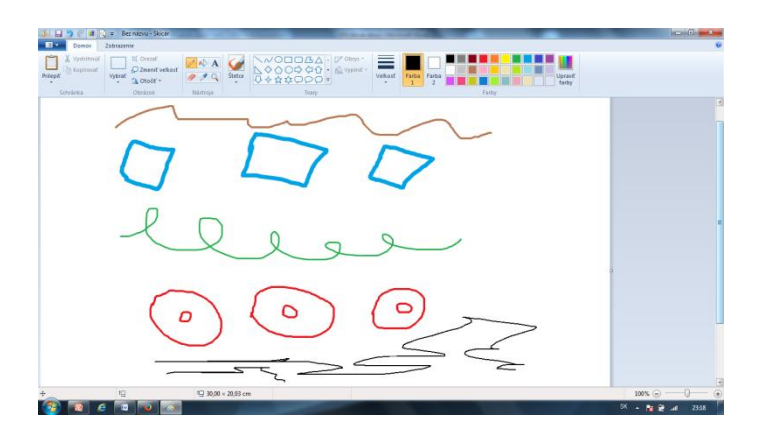

Obrázok 3 Kreslenie nástrojom ceruzka

Prameň: vlastný návrh

**Nástroje Späť a Znova** môžeme použiť, ak sa nám pri kreslení nepodarí nakresliť niečo podľa našich predstáv a chceli by sme sa vrátiť späť a nakresliť to znovu a lepšie. Program Skicár nám umožňuje pomocou nástroja Späť vrátiť sa o niekoľko krokov dozadu a opäť pokračovať v kreslení. Ak by sme si náš krok rozmysleli, použijeme nástroja Znova na opätovné vykonanie vrátených krokov.

# **Úloha: Nakresliť pomocou nástroja Ceruzka farebný obrázok podľa vlastnej fantázie.**

- Dávame žiakom priestor na vlastnú tvorbu.
- Dôležité: Žiaci môžu používať len nástroj Ceruzka a farby, nič iné!
- Pri práci im pripomenieme, že majú kresliť na celú kresliacu plochu.
- Ak sa žiakom pri kreslení nedarí, môžu použiť nástroj Späť.
- Po dokončení si žiaci navzájom ukážu svoje práce.

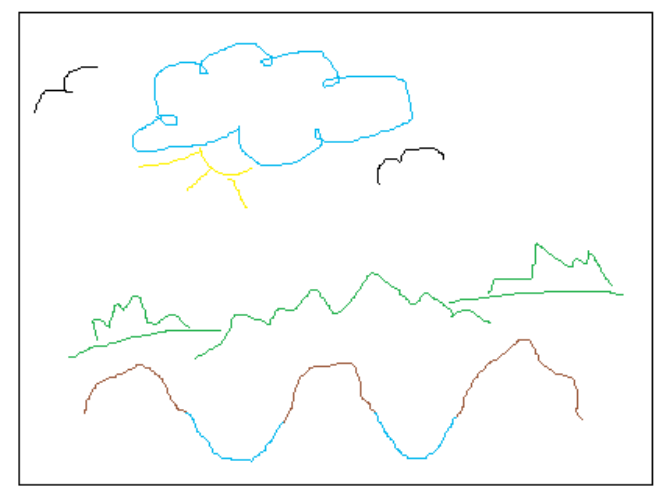

Obrázok 4 Farebný obrázok

Aby sme mohli pracovať s novou a prázdnou kresliacou plochou, naučíme žiakov, ako **vytvoriť nový obrázok**.

# **Úloha: Vytvoriť nový obrázok.**

- Klikneme na tlačidlo Skicár a potom klikneme na položku Nový.
- Na otázku: Chcete uložiť zmeny Bez názvu? Klikneme Neukladať.

**Nástroj Štetce** umožňuje kresliť voľnou rukou čiary, ktoré majú rozdielny vzhľad a textúru podobne ako pri používaní rôznych umeleckých štetcov.

Ak chceme maľovať so štetcom, klikneme ľavým tlačidlom myši v skupine Nástroje na nástroj Štetce.

Pri používaní tohto nástroja môžete vybrať veľkosť čiary, farbu čiary, ako aj jej vzhľad. Klikneme na tlačidlo Veľkosť, potom klikneme na veľkosť čiary, ktorá určuje šírku ťahu štetca.

V skupine Farby kliknite na položku Farba 1, kliknite na farbu, a potom ukazovateľom nakreslite požadovaný objekt.

Ak chcete na kreslenie použiť farbu 2 (farbu pozadia), kliknite pravým tlačidlom myši a súčasne posúvajte ukazovateľ.

Ak chceme nakresliť čiaru s iným vzhľadom, použijeme jeden z umeleckých štetcov. Najprv klikneme na šípku nadol pod tlačidlom Štetce, a potom na typ štetec, ktorý chceme použiť.

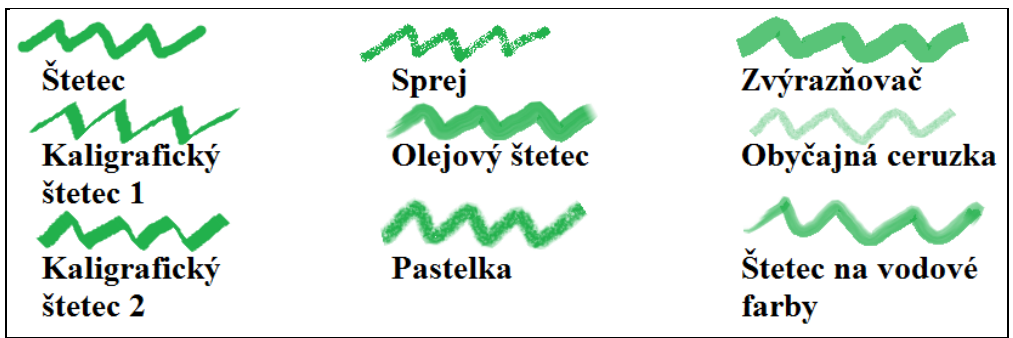

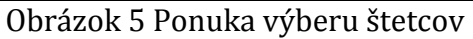

# **Úloha: Nakresliť pomocou nástroja Štetce farebný obrázok podľa vlastnej fantázie.**

- Dávame žiakom priestor na vlastnú tvorbu.
- Dôležité: Žiaci môžu používať len nástroj Štetce a farby, nič iné!
- Pri práci im pripomenieme, že majú kresliť na celú kresliacu plochu.
- Klikneme na šípku nadol pod tlačidlom Štetce.
- Kliknutím na jednotlivé štetce si môžeme vybrať typ štetca, ktorý chceme použiť.
- Pri používaní tohto nástroja si žiaci môžu vybrať veľkosť a farbu.
- Ak sa žiakom pri kreslení nedarí, môžu použiť nástroj Späť.

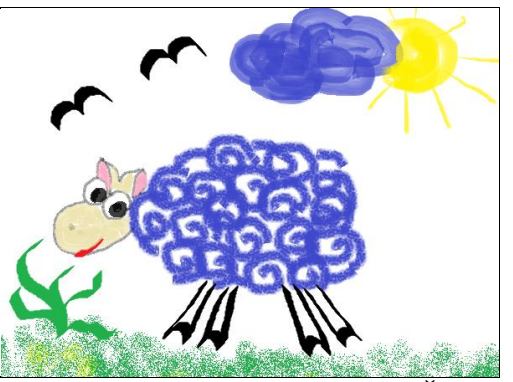

Obrázok 6 Kreslenie nástrojom Štetce

Prameň: vlastný návrh

# **Úloha: Nakresliť pomocou nástroja Štetce dúhu. Dodržať farby dúhy.**

- Dávame priestor na vlastnú tvorbu (pre dodržanie farby dúhy ukážeme žiakom obrázok dúhy).
- Klikneme na šípku nadol pod tlačidlom Štetce, potom klikneme na typ štetca, ktorý chceme použiť.
- Pri používaní tohto nástroja si žiaci vyberú veľkosť (najväčšiu) a farbu.

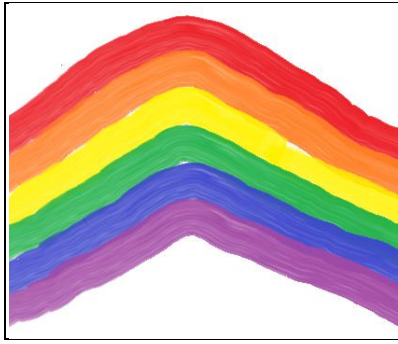

Obrázok 7 Dúha

Prameň: vlastný návrh

# **Úloha: Nakresliť pomocou štetca Sprej zasnežený strom.**

- Dávame žiakom priestor na vlastnú tvorbu.
- Klikneme na nástroj Ceruzka, vyberieme veľkosť, farbu a nakreslíme obrázok stromu (kmeň a konáre).
- Klikneme na šípku nadol pod tlačidlom Štetce, potom klikneme na Sprej.
- Pri používaní tohto nástroja si žiaci môžu vybrať veľkosť a farbu.

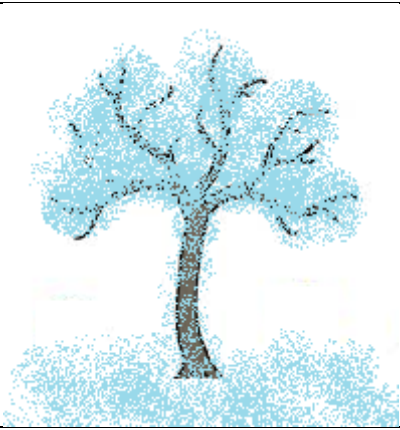

Obrázok 8 Zasnežený strom

**Nástroj Vyplniť farbou** umožňuje vyplniť farbou uzavretý tvar, obrázok alebo celú kresliacu plochu.

Ak chceme použiť vyplnenie farbou, klikneme v skupine Nástroje na nástroj Vyplniť farbou.

Najprv si na pracovnej ploche nakreslíme obrys objektu. Potom klikneme na nástroj Vyplniť farbou vyberieme si Farbu, ktorou chceme obrázok vyplniť a klikneme dovnútra obrázku, kde sa nám vyleje zvolená farba výplne.

Pozor: Pri používaní nástroja Vyplniť farbou musí byť oblasť, ktorú vypĺňame uzavretá, inak sa farba vyleje po celej pracovnej ploche.

# **Úloha: Nakresliť pomocou nástroja Ceruzka kvietok. Použiť nástroj Vyplniť farbou.**

- Dávame žiakom priestor na vlastnú tvorbu.
- Klikneme na nástroj Ceruzka a nakreslíme voľnou rukou kvet (lupienky a list).
- Klikneme na nástroj Vyplniť farbou a kvet vyfarbíme.

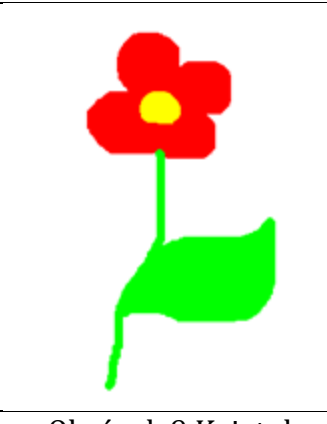

Obrázok 9 Kvietok

Prameň: vlastný návrh

**Nástroj Upraviť farby** umožňuje namiešaním farieb vybrať novú farbu (rôzne odtiene farieb) presne tú farbu, ktorú chceme používať. Odtiene farieb používame pre lepší a farebnejší výsledok.

Ak chceme použiť nástroj **Upraviť farby**, klikneme v skupine Farby na tlačidlo Upraviť farby. V dialógovom okne Upraviť farby definujeme farbu posúvaním kurzora v poli

farieb. Citlivejšie nastavenie odtieňa nám umožňuje farebné rozhranie na boku poľa. Vybratý odtieň farby pridáme do vlastných farieb a klikneme na tlačidlo OK. Daná farba sa zobrazí v jednom z farebných políčok, takže ju môžeme použiť na kreslenie.

# Úloha: Vyskúšať si "hru s farbami " pomocou nástroja Upraviť farby.

- Skôr ako začneme pracovať, ukážeme žiakom, ako používať nástroj Upraviť farby.
- Klikneme na nástroj Ceruzka, vyberieme veľkosť, farbu a nakreslíme obrázok ("čmáranica").
- Klikneme na nástroj Upraviť farby a namiešame si rôzne odtiene farieb.
- Klikneme na nástroj Vyplniť farbou a postupne vyfarbíme jednotlivé časti obrázka, ktorý máme nakreslený.

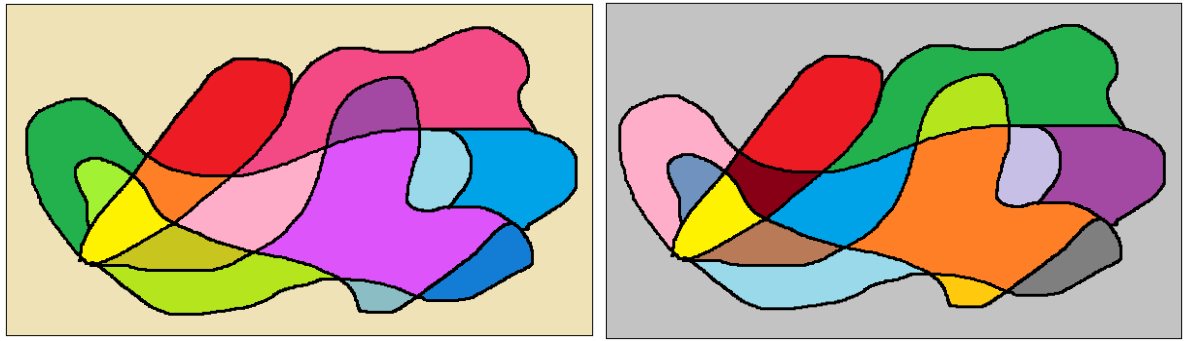

Obrázok 10 Hra s farbami

Prameň: vlastný návrh

# **Úloha: Nakresliť pomocou nástroja Štetce začiatočné písmeno svojho mena. Vyfarbiť pomocou nástroja Upraviť farby písmeno ako mozaiku.**

- Klikneme na nástroj Štetce, vyberieme veľkosť, farbu a nakreslíme si začiatočné písmeno svojho mena.
- Klikneme na nástroj Upraviť farby a namiešame rôzne odtiene farieb.
- Klikneme na nástroj Vyplniť farbou a postupne vyfarbíme jednotlivé časti mozaiky písmena.

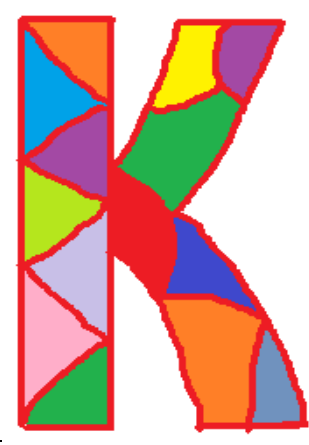

Obrázok 11 Písmeno

**Nástroj Čiara** umožňuje nakresliť rovnú čiaru (rovnakým spôsobom, ako na hodinách matematiky používame pravítko).

Ak chceme nakresliť čiaru, klikneme v skupine Nástroje na nástroj Čiara. Ľavým tlačidlom myši klikneme na kresliacu plochu na mieste, kde chceme nakresliť čiaru, tlačidlo podržíme a ťaháme myšou. Pohybom myši na kresliacej ploche sa zobrazí tenká čiara ukazujúca polohu našej budúcej čiary.

Po uvoľnení tlačidla myši môžeme nakreslenú čiaru (pokiaľ je aktívna) ešte upraviť (zmeniť veľkosť, smer a farbu čiary) podržaním a ťahaním myšou za jej koncové body, a zároveň podržaním a ťahaním myšou za čiaru môžeme zmeniť aj polohu čiary. Kliknutím na plochu bude čiara dokončená.

Pri používaní nástroja Čiara môžeme vybrať veľkosť čiary, farbu čiary, ako aj jej vzhľad. Klikneme na tlačidlo Veľkosť, potom klikneme na veľkosť čiary, ktorá určuje šírku čiary. V skupine Farby klikneme na položku Farba 1, klikneme na farbu a potom ukazovateľom nakreslíme čiaru.

Ak chceme na kreslenie čiary použiť farbu 2 (farbu pozadia), klikneme pravým tlačidlom myši a súčasne posúvame ukazovateľ.

Ak chceme zmeniť štýl čiary, v skupine Tvary klikneme na položku Obrys tvaru, potom klikneme na štýl čiary.

Ak chceme nakresliť vodorovnú čiaru (zvislú čiaru), stlačíme a podržíme kláves Shift a nakreslíme čiaru z jednej strany na druhú (nahor alebo nadol).

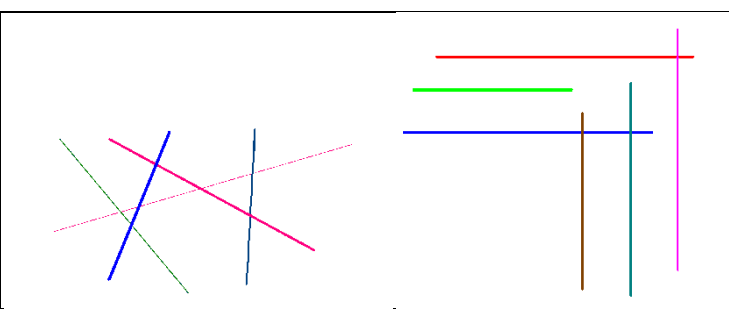

Obrázok 12 Kreslenie nástrojom Čiara

Prameň: vlastný návrh

# **Úloha: Nakresliť pomocou nástroja Čiara farebný rebrík a plot.**

- Skôr ako začneme pracovať, ukážeme si, ako používať nástroj Čiara.
- Klikneme na nástroj Čiara, vyberieme si rôznu veľkosť čiary, farbu čiary a nakreslíme farebný rebrík a plot.

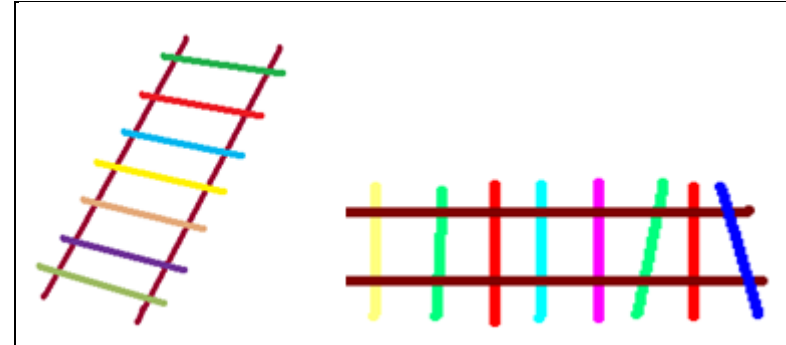

Obrázok 13 Farebný rebrík (vľavo) a plot (vpravo) Prameň: vlastný návrh

# **Úloha: Nakresliť pomocou nástroja Čiara ihličnatý strom.**

Klikneme na nástroj Čiara, vyberieme veľkosť, farbu čiary a nakreslíme ihličnatý strom. Klikneme na nástroj Vyplniť farbou a vyfarbíme obrázok.

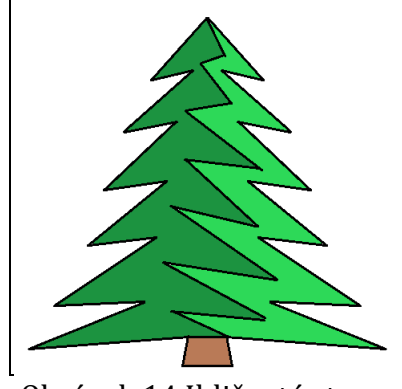

Obrázok 14 Ihličnatý strom

Prameň: vlastný návrh

**Nástroj Výber farby** umožňuje nastaviť aktuálnu farbu popredia alebo pozadia. Ak vyberieme farbu z obrázka, môžeme pri kreslení zabezpečiť používanie požadovaných farieb, takže farby sa budú zhodovať.

Ak chceme použiť nástroj Výber farby, klikneme v skupine Nástroje na nástroj Výber farby.

Klikneme na farbu na obrázku, ktorú chceme nastaviť ako farbu popredia, alebo klikneme pravým tlačidlom na farbu na obrázku, ktorú chceme nastaviť ako farbu pozadia.

# **Úloha: Rozdeliť pomocou nástroja Čiara kresliacu plochu na časti. Vyfarbiť pomocou nástroja Upraviť farby jednotlivé časti ako mozaiku.**

- Dávame žiakom priestor na vlastnú tvorbu.
- Klikneme na nástroj Čiara, vyberieme veľkosť, farbu čiary a celú kresliacu plochu rozdelíme čiarami na mozaiku.
- Klikneme na nástroj Upraviť farby a namiešame si rôzne odtiene farieb.
- Klikneme na nástroj Vyplniť farbou a postupne vyfarbíme ľavú polovicu obrázka.
- Klikneme v skupine Nástroje na nástroj Výber farby, kliknite na farbu na obrázku, potom opäť klikneme na nástroj Vyplniť farbou a postupne vyfarbíme pravú polovicu obrázka.

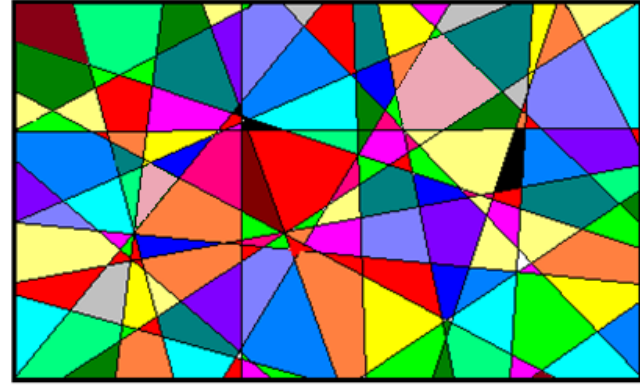

Obrázok 15 Mozaika

**Nástroj Krivka** umožňuje nakresliť hladkú zakrivenú čiaru.

Ak chceme nakresliť krivku, klikneme v skupine Nástroje na nástroj Krivka.

Pri používaní tohto nástroja môžeme vybrať veľkosť, farbu aj vzhľad krivky.

Klikneme na tlačidlo Veľkosť, potom klikneme na veľkosť čiary, ktorá určuje šírku krivky.

V skupine Farby klikneme na položku Farba 1, klikneme na farbu a potom ukazovateľom nakreslíme čiaru.

Ak chceme na kreslenie čiary použiť farbu 2 (farbu pozadia), klikneme pravým tlačidlom myši a súčasne posúvame ukazovateľ.

S krivkou pracujeme nasledovne: Najprv urobíme čiaru (tak aby začiatočný a koncový bod úsečky bol tam, kde ho budeme potrebovať). Potom stlačíme ľavé tlačidlo myši na čiare a začneme tvarovať oblúk ťahaním ukazovateľa na ploche. Krivka sa ohýba dvakrát!

# **Úloha: Nakresliť pomocou nástroja Krivka kvietok.**

- Klikneme na nástroj Krivka, vyberieme veľkosť a farbu.
- Prvým kliknutím označíme miesto, kde chceme začať kresliť lupeň.
- Druhým kliknutím nakreslíme dĺžku lupienka.
- Tretím kliknutím lupienok chytíme v strede a vytiahneme ho na šírku lupienka.
- Klikneme na nástroj Krivka, vyberieme veľkosť, farbu a nakreslíme stonku a list (z dvoch kriviek).

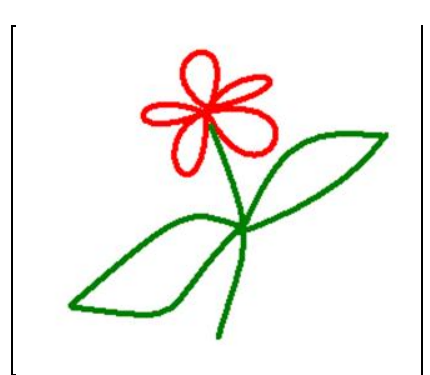

Obrázok 16 Kvietok z kriviek

Prameň: vlastný návrh

# **Úloha: Nakresliť pomocou nástroja Krivka pláž.**

- Dávame žiakom priestor na vlastnú tvorbu. Pri práci žiakom pripomenieme, že majú rozdeliť celú kresliacu plochu.
- Klikneme na nástroj Krivka, vyberieme veľkosť, farbu a nakreslíme pláž (z niekoľkých kriviek).
- Klikneme na nástroj Vyplniť farbou a obrázok vyfarbíme (more, piesok).
- Klikneme na nástroj Štetce, potom klikneme na typ štetca sprej a obrázok dotvoríme (pena, tráva).

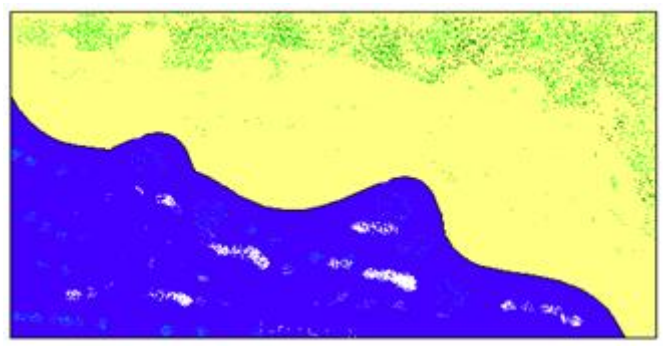

Obrázok 17 Pláž

# **Úloha: Nakresliť pomocou nástroja Krivka dáždnik**

- Klikneme na nástroj Krivka, vyberieme veľkosť, farbu a nakreslíme dáždnik (z niekoľkých kriviek).
- Klikneme na nástroj Vyplniť farbou a obrázok vyfarbíme.  $\equiv$

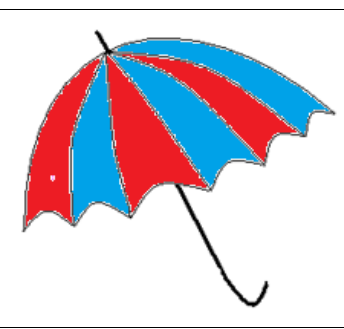

Obrázok 18 Dáždnik

Prameň: vlastný návrh

# **Úloha: Nakresliť pomocou nástroja Čiara a nástroja Krivka vigvam**

- Klikneme na nástroj Krivka/ Čiara a nakreslíme základné čiary vigvamu a dokreslíme vzor.
- Klikneme na nástroj Vyplniť farbou a obrázok vyfarbíme.

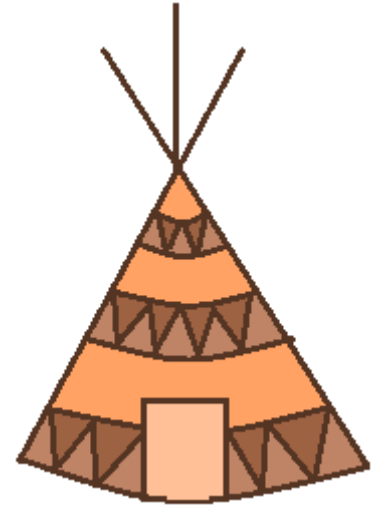

Obrázok 19 Vigvam

# **3.2.2 Kreslenie rôznych tvarov**

Pomocou programu Skicár môžeme nakresliť rôzne typy predpripravených tvarov, ktoré zahŕňajú bežné tvary, ako sú napríklad ovál, obdĺžnik, trojuholník, kosoštvorec, päťuholník, šesťuholník, hviezda a šípka, ale aj neobyčajné tvary, ako je napríklad bublina, srdce alebo blesk (a ďalšie). Ak chceme vytvoriť vlastný tvar, môžeme na to použiť nástroj Mnohouholník.

#### **Kreslenie elipsy a kruhu**

V skupine Tvary klikneme na tvar Ovál. Posunieme kurzor na obrázok. Kliknutím určíme roh (mysleného) rámiku obvodu elipsy. Potom potiahnime kurzor smerom k opačnému rohu rámiku. Pustíme ľavé tlačidlo myšky a zobrazí sa nám výsledná elipsa.

Ak chceme nakresliť kruh, klikneme na tvar Ovál, podržíme kláves Shift stlačený a zároveň posúvame ukazovateľa myši.

Pri používaní tohto nástroja môžeme vybrať veľkosť, farbu, ako aj vzhľad obrysu. Ak chcete zmeniť veľkosť obrysu, kliknite na tlačidlo Veľkosť, potom kliknite na veľkosť čiary.

V skupine Farby kliknite na položku Farba 1, potom kliknite na farbu obrysu.

V skupine Farby kliknite na položku Farba 2, potom kliknite na farbu výplne tvaru. Ak chceme nakresliť vyplnený tvar, klikneme na položku Výplň tvaru, potom kliknite na štýl výplne (napríklad na položku Plná farba).

Ak nechceme, aby mal tvar výplň, kliknite na položku Výplň tvaru, potom kliknite na položku Bez výplne.

Ak chceme zmeniť štýl čiary, v skupine Tvary klikneme na položku Obrys tvaru, potom klikneme na štýl čiary.

Ak nechceme, aby mal tvar obrys, klikneme na Obrys tvaru, potom kliknite na položku Bez obrysu.

#### **Úloha: Nakresliť pomocou tvaru Ovál lúku s kvetmi. Použiť elipsu a kruh s výplňou.**

- Dáme žiakom priestor na vlastnú tvorbu, ale presne im povieme, čo od nich očakávame. Na kresbu lupienkov kvetov musí byť použitý len tvar Ovál (elipsa, kruh) s výplňou tvaru.
- Klikneme na predpripravený tvar Ovál.
- Klikneme na položku Výplň tvaru, potom kliknite na štýl výplne.
- V skupine Farby kliknite na položku Farba 2, potom kliknite na farbu výplne tvaru.
- Potom nakreslíme lupienky kvetov.
- Klikneme na nástroj Krivka, vyberieme veľkosť, farbu a nakreslíme stonku a listy.
- Klikneme na nástroj Sprej a znázorníme trávu.

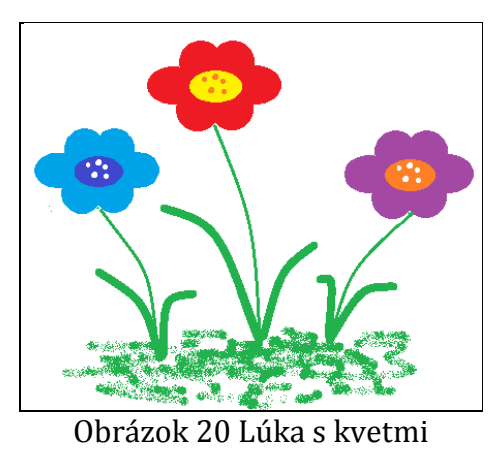

# **Úloha: Nakresliť pomocou tvaru Ovál a nástroja Krivka loptu.**

- Klikneme na tvar Ovál a nakreslíme kruh.
- Klikneme na nástroj Krivka a obrázok dotvoríme.
- Klikneme na nástroj Vyplniť farbou a vyfarbíme obrázok.

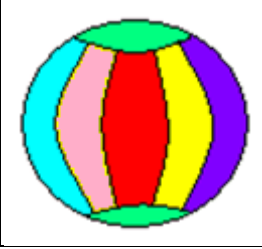

Obrázok 21 Lopta

Prameň: vlastný návrh

# **Úloha: Nakresliť pomocou tvaru Ovál veselé strašidlo. Použiť elipsu a kruh s výplňou a rôznymi farbami.**

- Dáme žiakom priestor na vlastnú tvorbu, ale presne im povieme, čo od nich očakávame. Obrázok musí byť na celú kresliacu plochu a musí byť použitý tvar Ovál (elipsa, kruh) s výplňou tvaru.
- Klikneme na predpripravený tvar Ovál.
- Klikneme na položku Výplň tvaru, potom kliknite na štýl výplne.
- V skupine Farby kliknite na položku Farba 2, potom kliknite na farbu výplne tvaru.
- Potom nakreslíme strašidlo.

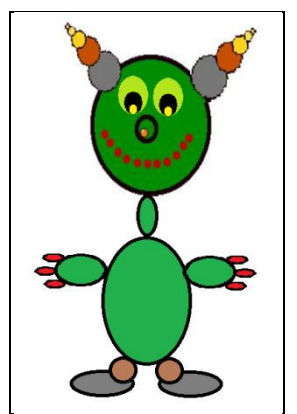

Obrázok 22 Veselé strašidlo

# **Úloha: Nakresliť pomocou tvaru Ovál okuliare. Použiť nástroja Krivka a nástroja Čiara.**

- Klikneme na tvar Ovál, vyberieme veľkosť, farbu a nakreslíme dva kruhy.
- Klikneme na nástroj Krivka/nástroj Čiara a dokreslíme rám okuliarov.

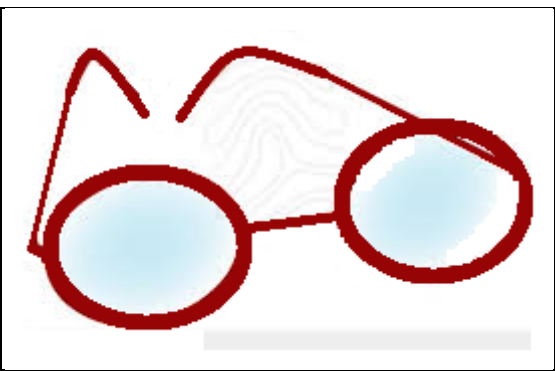

Obrázok 23 Okuliare

Prameň: vlastný návrh

# **Úloha: Nakresliť pomocou tvaru Ovál medvedíka. Použiť ovál bez obrysu, s výplňou.**

- Dáme žiakom priestor na vlastnú tvorbu, ale presne im povieme, čo od nich očakávame. Obrázok musí byť na celú kresliacu plochu a musí byť použitý tvar ovál (elipsa, kruh) bez obrysu, s výplňou tvaru.
- Klikneme na tvar Ovál.
- Klikneme na položku Výplň tvaru, potom kliknite na štýl výplne.
- Klikneme na Obrys tvaru, potom kliknite na položku Bez obrysu.
- V skupine Farby kliknite na položku Farba 2, potom kliknite na farbu výplne.
- Najprv nakreslíme základné časti tela medvedíka (hlava, bruško, nohy, labky). Potom dokreslíme detaily (oči, nos, ústa), môžeme použiť nástroj Krivka a nástroj Čiara.

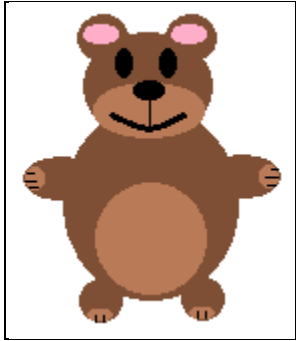

Obrázok 24 Medvedík

# **Úloha: Nakresliť pomocou tvaru Ovál veľkonočné vajíčko. Použiť nástroja Čiara a nástroj Krivka.**

- Dáme žiakom priestor na vlastnú tvorbu.
- Klikneme na tvar Ovál a nakreslíme tvar vajíčka (elipsu)**.**
- Klikneme na nástroj Krivka/nástroj Čiara a dokreslíme vajíčko (vzor).
- Klikneme na nástroj Vyplniť farbou a obrázok vyfarbíme.

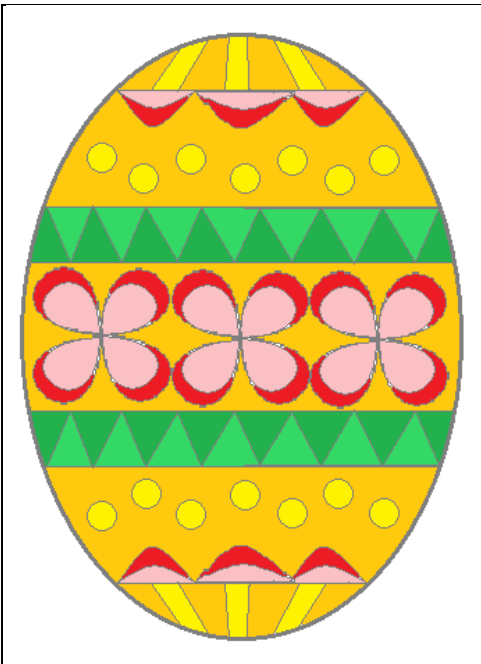

Obrázok 25 Veľkonočné vajíčko

Prameň: vlastný návrh

# **Úloha: Nakresliť pomocou tvaru Ovál lienku. Použiť nástroja Čiara a nástroj Krivka.**

- Klikneme na tvar Ovál, vyberieme veľkosť, farbu a nakreslíme hlavu a telo lienky.
- Klikneme na nástroj Krivka/nástroj Čiara a dokreslíme ďalšie časti lienky.
- Klikneme na nástroj Vyplniť farbou a obrázok vyfarbíme.

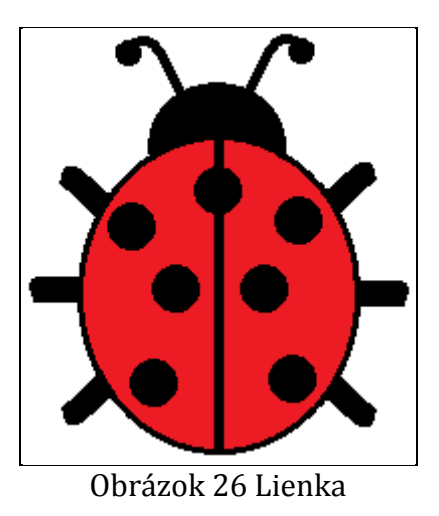

# **Úloha: Nakresliť pomocou tvaru Ovál rybičku. Použiť nástroj Čiara a nástroj Krivka.**

- Klikneme na tvar Ovál, vyberieme veľkosť, farbu a nakreslíme telo rybky (elipsa).
- Klikneme na nástroj Krivka/nástroj Čiara a dokreslíme ďalšie časti rybky.
- Klikneme na nástroj Vyplniť farbou a obrázok vyfarbíme.

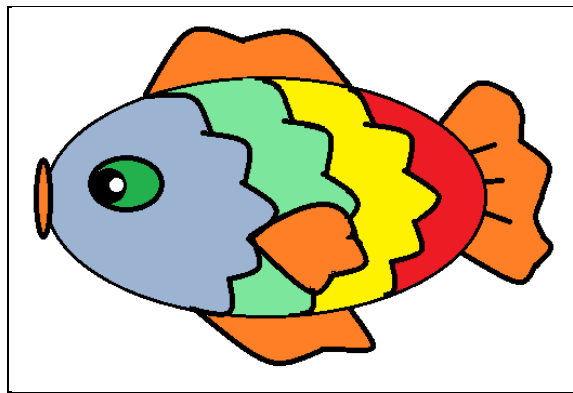

Obrázok 27 Rybička

Prameň: vlastný návrh

# **Kreslenie obdĺžnika a štvorca**

Ak chceme nakresliť obdĺžnik, klikneme v skupine Tvary na tvar Obdĺžnik. Posunieme kurzor na kresliacu plochu. Stlačíme ľavé tlačidlo myši, čím určíme jeden roh obvodu obdĺžnika, tlačidlo podržíme a ťahaním myši určíme jeho rozmery.

Po uvoľnení tlačidla myši môžeme nakreslený obdĺžnik (pokiaľ je aktívny) ešte upraviť – zmeniť veľkosť, smer a farbu obdĺžnika (podržaním a ťahaním myšou za jeho body) a zmeniť aj polohu obdĺžnika (podržaním a ťahaním myšou za stred obdĺžnika). Kliknutím na plochu bude obdĺžnik dokončený.

Ak chceme nakresliť štvorec, klikneme na tvar Obdĺžnik, podržíme kláves Shift stlačený a zároveň ťaháme myš.

Pri používaní tohto nástroja môžete vybrať veľkosť čiary, farbu čiary, ako aj jeho vzhľad. Ak chceme nakresliť vyplnený obdĺžnik alebo štvorec, postupujeme rovnako ako je popísané vyššie (viď. kreslenie elipsy a kruhu).

#### **Úloha: Nakresliť pomocou tvaru Obdĺžnik farebný obdĺžnik a štvorec**

- Dáme žiakom priestor na vlastnú tvorbu.
- Klikneme na predpripravený tvar Obdĺžnik.
- Potom ťaháme myšou, kým nemá útvar (obdĺžnik, štvorec) správnu veľkosť.
- Po uvoľnení tlačidla myši môžeme náš útvar ešte upraviť.
- Upozorníme, že pomocou tlačidla Veľkosť môžeme zmeniť veľkosť obrysu nášho útvaru a v skupine Farby kliknutím na položku Farba 1, a potom kliknutím na farbu, môžeme zmeniť farbu obrysu.

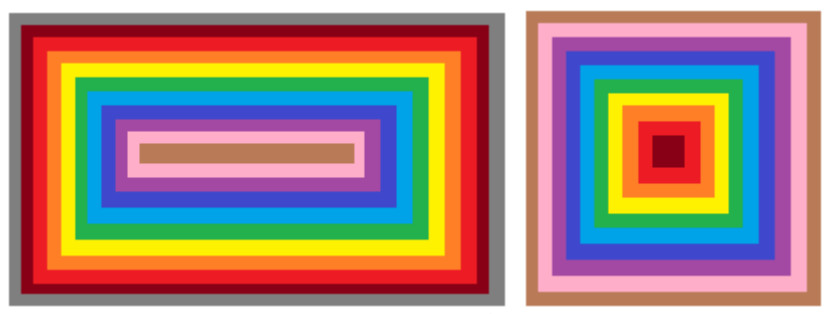

Obrázok 28 Farebný obdĺžnik a štvorec

Prameň: vlastný návrh

# **Úloha: Nakresliť pomocou tvaru Obdĺžnik robota.**

- Dáme žiakom priestor na vlastnú tvorbu, ale presne im povieme, čo od nich očakávame. Obrázok musí byť na celú kresliacu plochu a musí byť použitý len tvar obdĺžnik (štvorec).
- Klikneme na predpripravený tvar Obdĺžnik.
- Potom ťaháme myšou, kým nemá útvar (obdĺžnik, štvorec) správnu veľkosť.
- Po uvoľnení tlačidla myši môžeme zmeniť polohu útvaru (podržaním a ťahaním myšou za stred útvaru) a zmeniť veľkosť a smer útvaru (podržaním a ťahaním myšou za body útvaru).

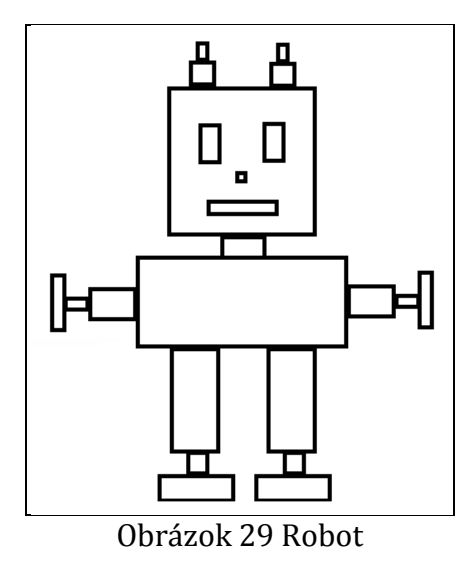

**Úloha: Nakresliť pomocou tvaru Obdĺžnik mesto. Použiť obdĺžnik s výplňou a rôznymi farbami.**

- Dáme žiakom priestor na vlastnú tvorbu, ale presne im povieme, čo od nich očakávame. Obrázok musí byť na celú kresliacu plochu a musí byť použitý len tvar obdĺžnik (štvorec) s výplňou tvaru.
- Klikneme na tvar Obdĺžnik.
- Klikneme na položku Výplň tvaru, potom kliknite na štýl výplne.
- V skupine Farby kliknite na položku Farba 2, potom kliknite na farbu výplne.
- Potom nakreslíme budovy, ktoré sú vzadu, tie úplne vpredu až nakoniec. Dokreslíme okná a dvere.

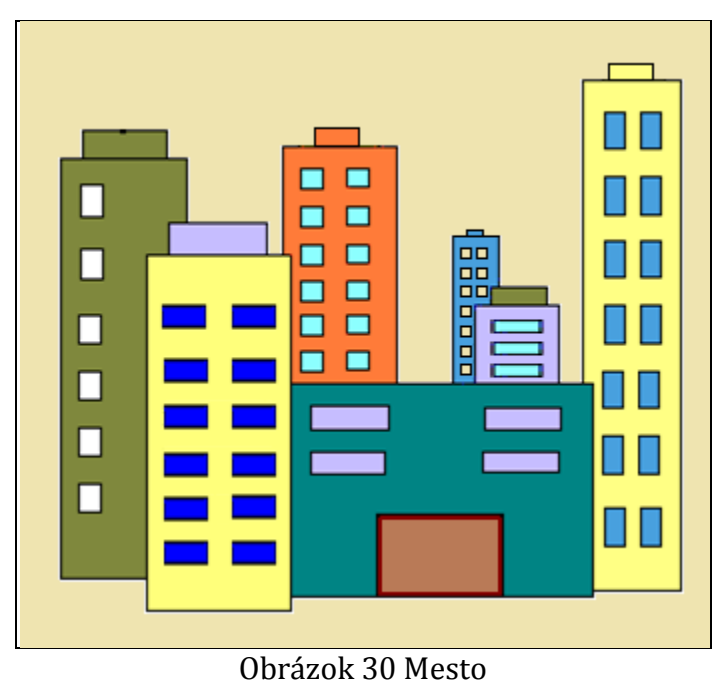

Prameň: vlastný návrh

# **Úloha: Nakresliť pomocou tvaru Obdĺžnik a tvaru Ovál vláčik.**

- Klikneme na tvar Obdĺžnik (obdĺžnik, štvorec) a nakreslíme lokomotívu a vagón.
- Klikneme na tvar Ovál (elipsa, kruh) a nakreslíme na vláčik kolesá.
- Klikneme na nástroj Vyplniť farbou a obrázok vyfarbíme.

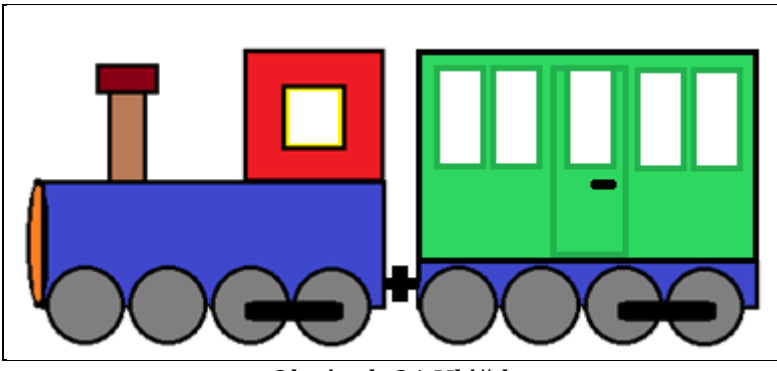

Obrázok 31 Vláčik

# **Úloha: Nakresliť pomocou predpripravených tvarov návrh na látku.**

- Pomocou predpripravených tvarov nakreslíme vzor látky.
- Klikneme na nástroj Vyplniť farbou a obrázok vyfarbíme.

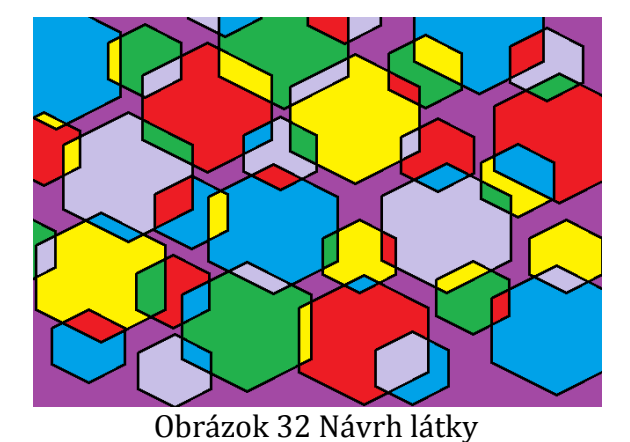

Prameň: vlastný návrh

# **Úloha: Nakresliť pomocou predpripravených tvarov dopravné značky**

Pomocou predpripravených tvarov nakreslíme dopravné značky.

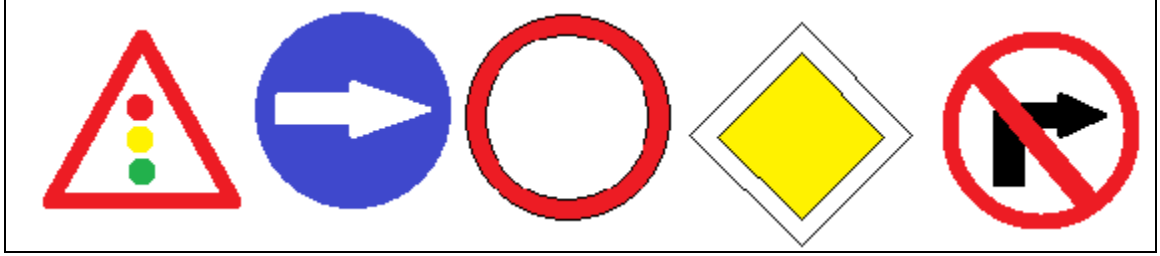

Obrázok 33 Dopravné značky

Prameň: vlastný návrh

# **Úloha: Nakresliť pomocou predpripravených tvarov vlajky.**

Pomocou predpripravených tvarov nakreslíme vlajky.

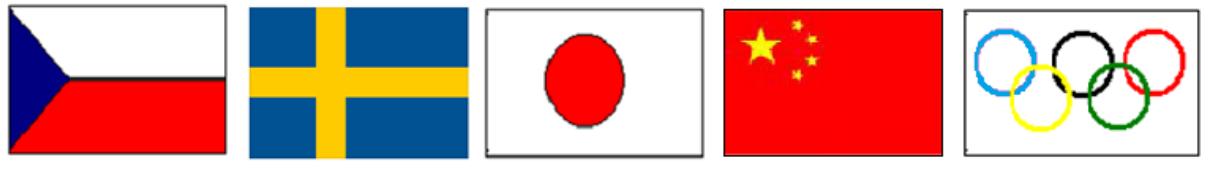

Obrázok 34 Vlajky

Prameň: vlastný návrh

# **Úloha: Nakresliť pomocou predpripravených tvarov obkladačku podľa vlastnej fantázie.**

- Pomocou predpripravených tvarov nakreslíme obkladačku.
- Klikneme na nástroj Vyplniť farbou a obrázok vyfarbíme.

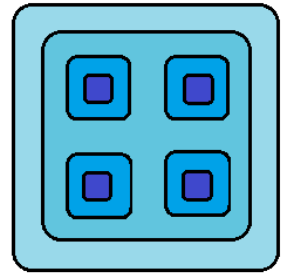

Obrázok 35 Obkladačka

# **Úloha: Nakresliť pomocou predpripravených tvarov korytnačku.**

- Pomocou predpripravených tvarov (elipsa, päťuholník) nakreslíme korytnačku.
- Klikneme na nástroj Vyplniť farbou a obrázok vyfarbíme.

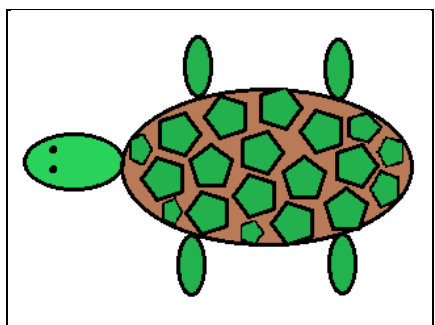

Obrázok 36 Korytnačka

Prameň: vlastný návrh

# **Kreslenie mnohouholníka**

**Nástroj Mnohouholník** umožňuje vytvoriť vlastný tvar s ľubovoľným počtom strán. Ak chceme nakresliť mnohouholník, klikneme v skupine Tvary na nástroj Mnohouholník. Posunieme ukazovateľ a nakreslíme rovnú čiaru. Potom klikneme na každé miesto, kde chceme zobraziť ďalšie strany. Kliknutím určíme vrcholy

mnohouholníka a dvojklikom ukončíme kreslenie.

Ak chceme vytvoriť strany so 45-stupňovými alebo 90-stupňovými uhlami, pri vytváraní strán stlačíme a podržíme kláves Shift.

Ak chceme dokončiť kreslenie mnohouholníka a zavrieť tvar, spojíme poslednú čiaru s prvou.

Pri používaní nástroja Mnohouholník môžete vybrať veľkosť, farbu aj vzhľad čiary. Ak chceme nakresliť vyplnený Mnohouholník, postupujeme rovnako ako je popísané vyššie (viď. kreslenie elipsy a kruhu). Vyplnené mnohouholníky môžeme použiť na vytváranie pomerne zaujímavých a zložitých objektov.

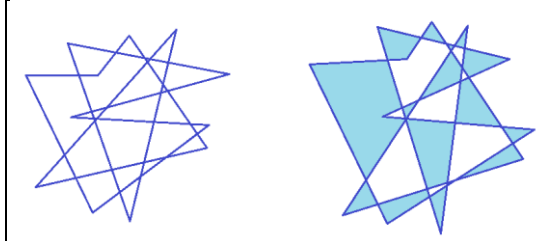

Obrázok 37 Kreslenie nástrojom Mnohouholník

# **Úloha: Nakresliť pomocou nástroja Mnohouholník farebné mašle.**

- Klikneme na nástroj Mnohouholník.
- Klikneme na položku Výplň tvaru, potom kliknite na štýl výplne.
- V skupine Farby kliknite na položku Farba 2, potom kliknite na farbu výplne.
- Potom nakreslíme mašle.

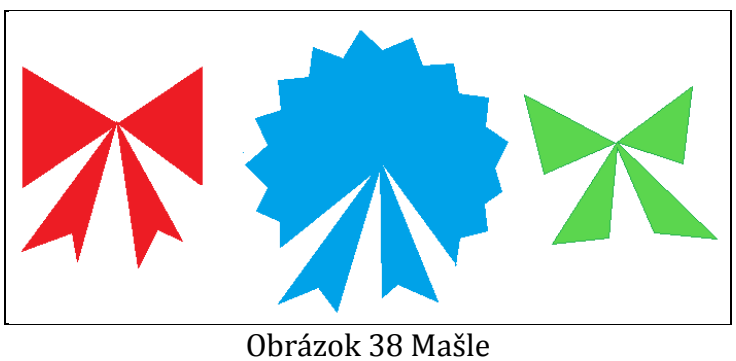

Prameň: vlastný návrh

# **Úloha: Nakresliť pomocou tvaru Päťuholník a nástroja Mnohouholník palmu.**

- Klikneme na tvar Päťuholník.
- Klikneme na položku Výplň tvaru, potom kliknite na štýl výplne a nakreslíme ("poskladáme") kmeň palmy.
- Klikneme na nástroj Mnohouholník a nakreslíme listy palmy (postupným klikaním tvaru listu).
- Klikneme na nástroj Vyplniť farbou a obrázok vyfarbíme.

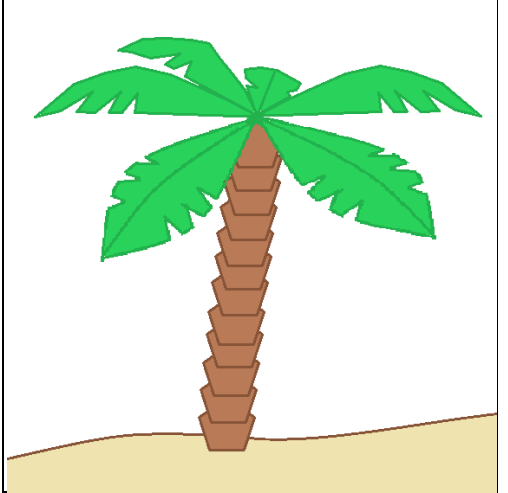

Obrázok 39 Palma

Prameň: vlastný návrh

**Mriežka** pri kreslení poskytuje vizuálnu referenciu pre veľkosti objektov a pomáha zarovnať tvary, čiary a objekty, čo nám uľahčí prácu.

Ak chceme zobraziť mriežku, na karte Zobraziť začiarkneme v skupine Zobraziť políčko Mriežka. Ak chceme mriežku skryť, zrušíme začiarknutie políčka Mriežka.

# **Úloha: Nakresliť pomocou predpripravených tvarov hrad.**

- Na karte Zobraziť začiarkneme v skupine Zobraziť políčko Mriežka.
- Pomocou predpripravených tvarov (obdĺžnik, štvorec, mnohouholník, trojuholník) nakreslíme hrad.
- Klikneme na nástroj Vyplniť farbou a obrázok vyfarbíme.

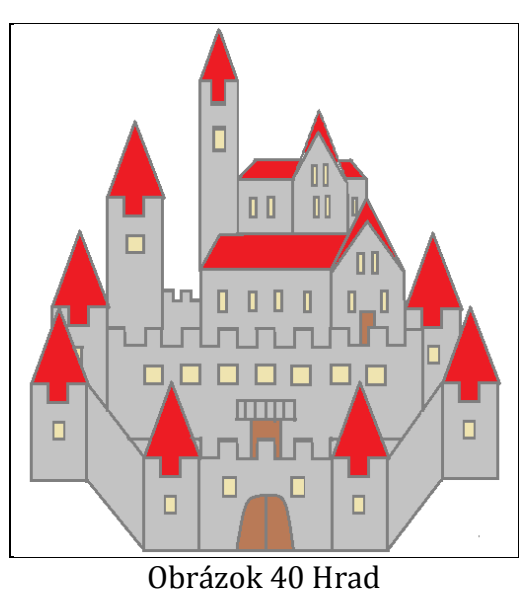

Prameň: vlastný návrh

# **Úloha: Nakresliť pomocou nástroja Mnohouholník drahokam.**

- Na karte Zobraziť začiarkneme v skupine Zobraziť políčko Mriežka.
- Klikneme na nástroj Mnohouholník, vyberieme veľkosť, farbu a nakreslíme drahokam.
- Klikneme na nástroj Vyplniť farbou a obrázok vyfarbíme.

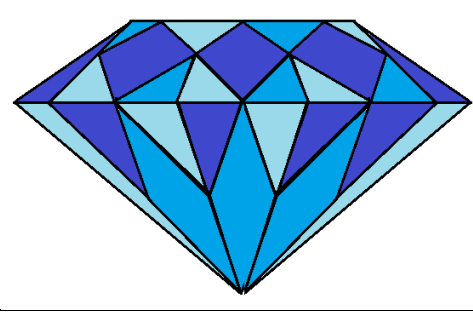

Obrázok 41 Drahokam

Prameň: vlastný návrh

**Nástroj Guma** sme si nechali až na túto chvíľu vzhľadom na to, že máme veľa možností, ako opraviť naše práce. Niekedy je lepšie, ak žiak nepozná tento nástroj, pretože bude pozornejší pri tvorbe obrázka.

Nástroj Guma umožňuje vymazať obrázok a nahradiť ho farbou pozadia.

Ak chceme použiť gumu, klikneme v skupine Nástroje na nástroj Guma.

Klikneme na tlačidlo Veľkosť, potom klikneme na veľkosť čiary, ktorá určuje šírku ťahu gumy. Všade tam, kde klikneme myšou, bude obrázok vymazaný.

Na súvislé vymazanie väčšej plochy môžeme "gumovať" podobne ako gumou na papieri, a to tak, že podržíme ľavé tlačidlo myši a pohybujeme myšou (posúvame gumu) po kresliacej ploche, nad oblasťou obrázka, ktorú chceme vymazať.

Pozor: Vymazané časti sa nahradia farbou pozadia (Farba 2). V prípade potreby klikneme v skupine Farby na položku Farba 2, potom klikneme na farbu výplne tvaru.

# **Úloha: Nakresliť pomocou tvaru Ovál a tvaru hviezda nočnú oblohu. Použiť nástroj Guma.**

- Klikneme na predpripravený tvar Ovál. Dvoma kružnicami vytvoríme mesiačik.
- Klikneme na nástroj Guma a vygumujeme nepotrebné časti obrázka.
- Mesiac vyplníme farbou.
- Klikneme na predpripravené tvary hviezda. Do obrázka vložíme niekoľko hviezd a obrázok vyplníme farbou.

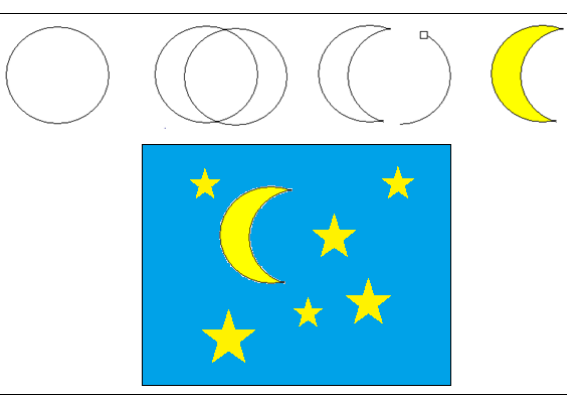

Obrázok 42 Nočná obloha

Prameň: vlastný návrh

# **Úloha: Nakresliť pomocou tvaru Obdĺžnik a nástroja Čiara bludisko. Použiť nástroj Guma.**

- Na karte Zobraziť začiarkneme v skupine Zobraziť políčko Mriežka.
- Klikneme na tvar Obdĺžnik, vyberieme veľkosť, farbu a nakreslíme rámček bludiska.
- Klikneme na nástroj Čiara, vyberieme veľkosť, farbu a rámček bludiska rozdelíme čiarami na štvorčeky (vznikne štvorcová sieť).
- Klikneme na nástroj Guma a vymažeme časť obrázka tak, aby sme vytvorili bludisko (vytvoríme cestičku).

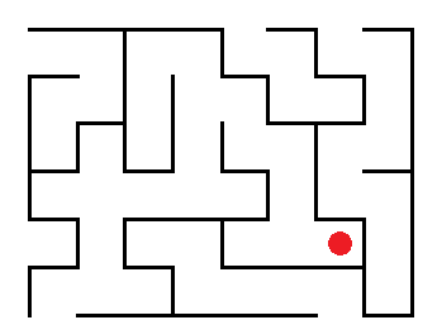

Obrázok 43 Bludisko

#### **Úloha: Nakresliť pomocou tvaru Obdĺžnik a tvaru Ovál bubon. Použiť nástroj Guma.**

- Pomocou tvaru Obdĺžnik a tvaru Ovál nakreslíme bubon.
- Klikneme na nástroj Guma a vymažeme prekrývajúce sa časti.
- Obrázok dotvoríme.
- Pomocou nástroja Čiara a tvaru Ovál si nakreslíme paličky k bubnu.
- Klikneme na nástroj Vyplniť farbou a obrázok vyfarbíme.

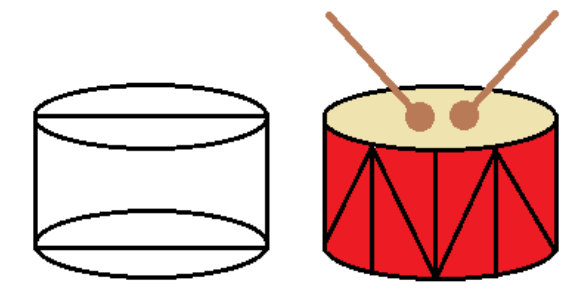

Obrázok 44 Bubon

Prameň: vlastný návrh

# **Úloha: Nakresliť pomocou tvaru Ovál karnevalovú masku. Použiť nástroj Guma.**

- Pomocou tvaru Ovál a nástroja Krivka nakreslíme karnevalovú masku.
- Klikneme na nástroj Guma a vymažeme prekrývajúce sa časti.
- Obrázok dotvoríme.
- Klikneme na nástroj Vyplniť farbou a obrázok vyfarbíme.

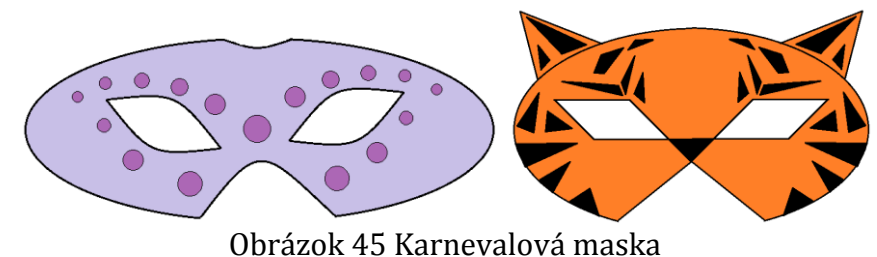

Prameň: vlastný návrh

# **Úloha: Nakresliť pomocou tvaru Ovál sovu. Použiť nástroj Guma.**

- Pomocou tvaru Ovál (elipsa, kruh) nakreslíme telo, oči, krídla a pazúriky sovy.
- Klikneme na nástroj Guma a vymažeme prekrývajúce sa časti.
- Pomocou nástroja Krivka a nástroja Čiara nakreslíme uši, zobáčik a pierka sovy.
- Klikneme na nástroj Vyplniť farbou a obrázok vyfarbíme.

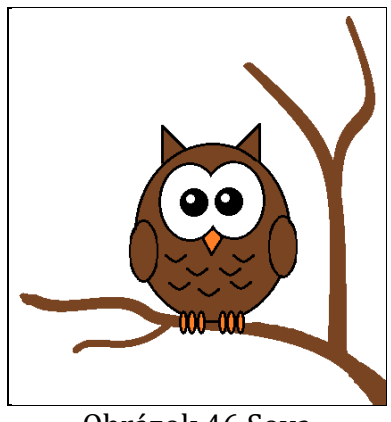

Obrázok 46 Sova

Prameň: vlastný návrh

# **Úloha: Nakresliť pomocou tvaru Ovál tortu. Použiť nástroj Guma.**

- Pomocou tvaru Ovál (kruh) nakreslíme tvar torty.
- Klikneme na nástroj Guma a vymažeme prekrývajúce sa časti (horné vnútorné polovice kruhov).
- Obrázok dotvoríme (napríklad sviečkami).
- Klikneme na nástroj Vyplniť farbou a obrázok vyfarbíme.

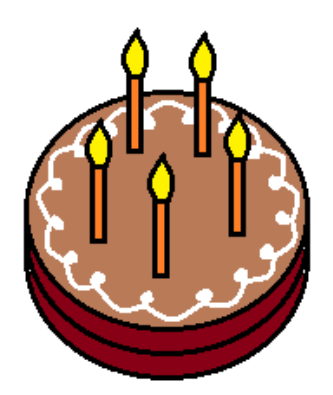

Obrázok 47 Torta

Prameň: vlastný návrh

# **Úloha: Nakresliť pomocou tvaru Ovál planétu Saturn. Použiť nástroj Guma.**

- Pomocou tvaru Ovál (kruh, elipsa) nakreslíme tvar planéty.
- Klikneme na nástroj Guma a vymažeme prekrývajúce sa časti.
- Klikneme na nástroj Upraviť farby a namiešame rôzne odtiene farieb.
- Klikneme na nástroj Vyplniť farbou a obrázok vyfarbíme

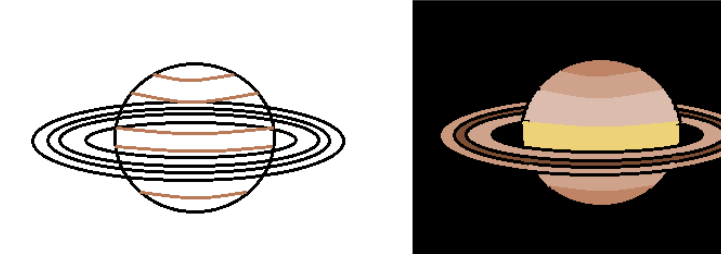

Obrázok 48 Planéta Saturn

**Nástroj Zväčšovacie sklo** umožňuje zväčšiť časť obrázka. Zväčšenie používame pri miniatúrnych prácach.

Ak chceme použiť zväčšovacie sklo, klikneme v skupine Nástroje na tlačidlo Zväčšovacie sklo, posunieme zväčšovacie sklo (rámček) na časť obrázka (objekt), potom kliknutím ľavým tlačidlom myši priblížime časť obrázka zobrazenú v rámčeku.

Na obrázku sa môžeme pohybovať posúvaním vodorovného a zvislého posúvača na spodnej a na pravej časti okna.

Ak chceme zmenšiť úroveň priblíženia, klikneme na zväčšovacie sklo pravým tlačidlom myši.

# **Úloha: Nakresliť pomocou nástroja Zväčšovacie sklo šarkana.**

- Klikneme na nástroj Zväčšovacie sklo a nakreslíme šarkana.
- Obrázok dokreslíme.

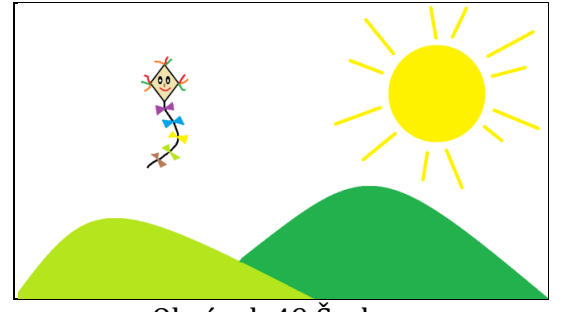

Obrázok 49 Šarkan

Prameň: vlastný návrh

# **3.2.3 Výber a úprava tvarov**

V programe Skicár môže byť potrebné zmeniť objekt alebo časť obrázka. Ak chceme vykonať tento krok, musíme vybrať objekt, ktorý chceme zmeniť. Po vybratí objektu môžeme objekt presunúť do inej časti obrázka alebo vykonať požadovanú úpravu – vystrihnúť objekt, kopírovať objekt, otočiť objekt, zmeniť veľkosť objektu alebo orezať obrázok tak, aby sa zobrazovala iba vybratá položka. Jeden objekt tak môžeme na obrázku použiť viackrát.

**Nástroj Vybrať** umožňuje vybrať časť obrázka, s ktorou chceme pracovať alebo ktorú chceme zmeniť.

Ak chceme použiť výber, klikneme v skupine Obrázok na šípku nadol pod tlačidlom Vybrať.

Ak chceme vybrať ľubovoľnú obdĺžnikovú (štvorcovú) časť obrázka, klikneme na položku Obdĺžnikový výber a posunutím ukazovateľa vyberieme objekt, s ktorým chceme pracovať.

Ak chceme vybrať ľubovoľnú časť obrázka s nepravidelným tvarom, klikneme na položku Výber voľnou rukou a posunutím ukazovateľa vyberieme časť obrázka, s ktorou chceme pracovať.

Ak chceme odstrániť vybratý objekt, klikneme na položku Odstrániť.

Ak chceme vytvoriť priehľadný výber, ktorý nebude obsahovať farbu pozadia, klikneme na položku Priehľadný výber. Keď prilepíme výber, všetky oblasti používajúce aktuálnu farbu pozadia budú priehľadné, takže namiesto výplne sa zobrazí zvyšná časť obrázka. Ak chceme do výberu zahrnúť farbu pozadia, zrušíme výber položky Priehľadný výber. Keď prilepíme výber, jeho súčasťou bude aj farba pozadia, ktorá sa zobrazí v prilepenej položke.

# **Vystrihnutie a prilepenie objektov**

Vybratý objekt môžeme vystrihnúť pomocou nástroja **Vystrihnúť** a prilepiť ho do inej časti obrázka. Keď vystrihneme vybratú oblasť, daná oblasť sa nahradí farbou pozadia. Ak má obrázok jednofarebné pozadie, pred vystrihnutím objektu môžeme zmeniť farbu Farba 2 tak, aby zodpovedala farbe pozadia.

V skupine **Obrázok** klikneme na tlačidlo **Vybrať** a posunutím ukazovateľa vyberieme objekt, ktorý chceme vystrihnúť.

V skupine **Schránka** klikneme na tlačidlo **Vystrihnúť**.

V skupine **Schránka** klikneme na tlačidlo **Prilepiť**.

Keď je objekt vybratý, presunieme ho na nové miesto na obrázku, na ktorom sa má zobrazovať.

#### **Úloha: Nakresliť pomocou nástroja Krivka holubicu. Použiť nástroj Vystrihnúť a príkaz Prilepiť.**

- Klikneme na nástroj Krivka a nakreslíme holubicu (na ľavú polovicu kresliacej plochy).
- Klikneme na tvar Obdĺžnikom a nakreslíme rámček (na pravú polovicu kresliacej plochy).
- Klikneme na tvar hviezda a vložíme hviezdičky do rámčeka.
- Klikneme na nástroj Vybrať, klikneme na položku Priehľadný výber.
- Klikneme na nástroj Vybrať, klikneme na položku Obdĺžnikový výber a posunutím ukazovateľa označíme oblasť holubice.
- V skupine Schránka klikneme na tlačidlo Vystrihnúť.
- V skupine Schránka klikneme na tlačidlo Prilepiť a holubicu presunieme na rámček.
- Klikneme na nástroj Vyplniť farbou a rámček vyplníme farbou.

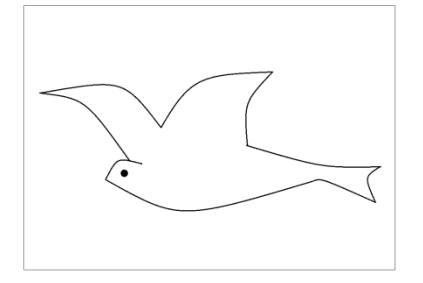

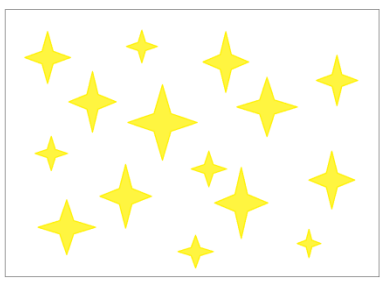

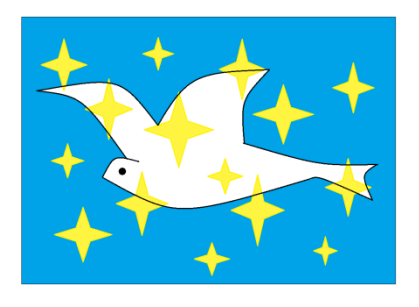

Obrázok 50 Holubica

Prameň: vlastný návrh

# **Kopírovanie a prilepenie objektov**

Vybratý objekt môžeme kopírovať pomocou príkazu Kopírovať a prilepiť ho do inej časti obrázka. Kopírovanie je užitočné vtedy, ak chceme, aby sa čiary (tvary, text) zobrazovali na obrázku viackrát.

V skupine Obrázok klikneme na tlačidlo Vybrať a posunutím ukazovateľa vyberieme objekt, ktorý chceme kopírovať.

V skupine Schránka kliknite na tlačidlo Kopírovať.

V skupine Schránka kliknite na tlačidlo Prilepiť.

Prilepený objekt, ktorý sa zobrazí vľavo hore, presunieme na nové miesto na obrázku, na ktorom sa má jeho kópia zobrazovať.

**Úloha: Nakresliť pomocou tvaru Ovál náhrdelník z korálikov. Použiť príkaz Kopírovať a príkaz Prilepiť.**

- Klikneme na nástroj Ceruzka a voľnou rukou nakreslíme povrázok.
- Klikneme na tvar Ovál a nakreslíme jeden vyplnený krúžok (korálik) náhrdelníka.
- Klikneme na nástroj Vybrať, klikneme na položku Priehľadný výber.
- Klikneme na nástroj Vybrať, klikneme na položku Obdĺžnikový výber a posunutím ukazovateľa označíme oblasť korálika.
- V skupine Schránka klikneme na tlačidlo Kopírovať (vybratý korálik skopírujeme).
- V skupine Schránka klikneme na tlačidlo Prilepiť a korálik presunieme na povrázok.
- Potom korálik niekoľkokrát prilepíme a umiestnime na povrázok.
- Klikneme na nástroj Vyplniť farbou a vyfarbíme krúžky (koráliky náhrdelníka).

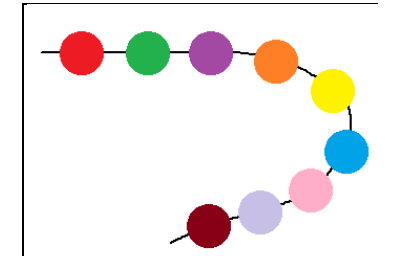

Obrázok 51 Náhrdelník z korálikov

Prameň: vlastný návrh

# **Úloha: Nakresliť pomocou tvary Ovál hrací plán pre hru "Človeče, nehnevaj sa". Použiť príkaz Kopírovať a príkaz Prilepiť.**

- Na karte Zobraziť začiarkneme v skupine Zobraziť políčko Mriežka.
- Klikneme na tvar Ovál, vyberieme veľkosť, farbu a nakreslíme jeden vyplnený krúžok.
- Klikneme na nástroj Vybrať (Priehľadné pozadie je zapnuté).
- Klikneme na nástroj Vybrať, klikneme na položku Obdĺžnikový výber a posunutím ukazovateľa označíme oblasť krúžku.
- V skupine Schránka klikneme na tlačidlo Kopírovať a vybratý krúžok skopírujeme.
- V skupine Schránka klikneme na tlačidlo Prilepiť a krúžok presunieme na miesto v hracom pláne.
- Potom farebný krúžok niekoľkokrát prilepíme a presunieme na miesto v hracom pláne.

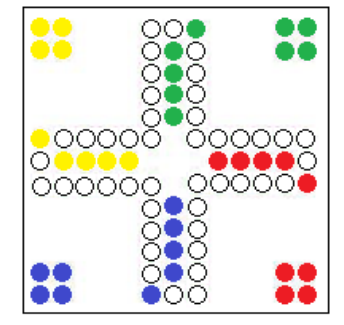

Obrázok 52 Hrací plán pre hru "Človeče, nehnevaj sa."

#### **Úloha: Nakresliť pomocou tvaru Ovál balóniky. Použiť príkaz Kopírovať a príkaz Prilepiť.**

- Klikneme na tvar Ovál (elipsa), nástroj Krivka a nakreslíme jeden balónik.
- Klikneme na nástroj Vyplniť farbou a balónik vyfarbíme.
- Klikneme na nástroj Guma a vygumujeme oblúčik farby (vytvoríme lesk).
- Klikneme na nástroj Vybrať (Priehľadné pozadie je zapnuté).
- Klikneme na nástroj Vybrať, klikneme na položku Obdĺžnikový výber a posunutím ukazovateľa označíme oblasť balónika.
- V skupine Schránka klikneme na tlačidlo Kopírovať a vybratý balónik skopírujeme.
- V skupine Schránka klikneme na tlačidlo Prilepiť a balónik presunieme na nové miesto na obrázku.
- Potom balónik niekoľkokrát prilepíme a navrstvíme s ostatnými balónmi.
- Klikneme na nástroj Vyplniť farbou a vyfarbíme balóniky.

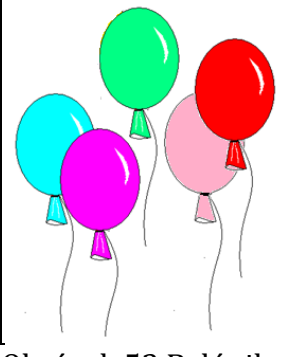

Obrázok 53 Balóniky

Prameň: vlastný návrh

# **Úloha: Nakresliť pomocou predpripravených tvarov baliaci papier. Použiť príkaz Kopírovať a príkaz Prilepiť.**

- Na karte Zobraziť začiarkneme v skupine Zobraziť políčko Mriežka.
- Pomocou predpripravených tvarov (elipsa, kruh, obdĺžnik, štvorec, trojuholník, hviezda, srdce ...) nakreslíme baliaci papier.
- Klikneme na nástroj Vyplniť farbou a nakreslený objekt vyfarbíme.
- Klikneme na nástroj Vybrať (Priehľadné pozadie je zapnuté).
- Klikneme na nástroj Vybrať, klikneme na položku Obdĺžnikový výber a posunutím ukazovateľa označíme nakreslený objekt.
- V skupine Schránka klikneme na tlačidlo Kopírovať a vybratý objekt skopírujeme.
- V skupine Schránka klikneme na tlačidlo Prilepiť a objekt presunieme na nové miesto na obrázku.

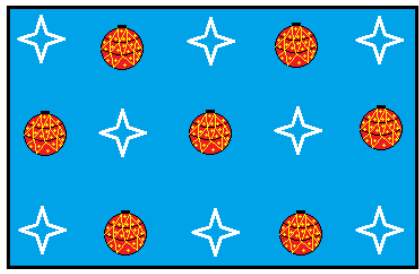

Obrázok 54 Vianočný baliaci papier

**Úloha: Nakresliť pomocou predpripravených tvarov stonožku. Použiť príkaz Kopírovať a príkaz Prilepiť.**

- Pomocou predpripravených tvarov Ovál (kruh = bruško), tvar Obdĺžnik (2 obdĺžniky = nožička) nakreslíme článok stonožky.
- Klikneme na nástroj Vybrať (Priehľadné pozadie je zapnuté) s pridŕžaním Ctrl klávesu vytvoríme ďalšie články.
- Nakoniec nakreslíme hlavu aj s tykadlami.
- Klikneme na nástroj Vyplniť farbou a stonožku vyfarbíme.

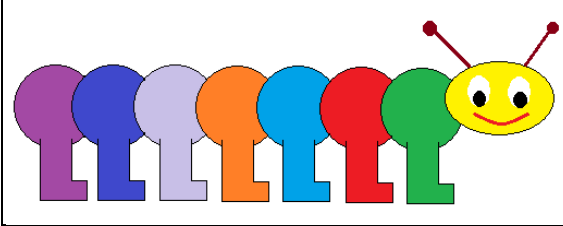

Obrázok 55 Stonožka

Prameň: vlastný návrh

**Nástroj Otočiť** umožňuje otočiť celý obrázok alebo jeho časť.

Ak chceme otočiť objekt alebo časť obrázka, klikneme v skupine Obrázok na tlačidlo Vybrať. Posunutím ukazovateľa vyberieme oblasť alebo objekt, klikneme na tlačidlo Otočiť a potom kliknite na smer otočenia.

Ak chceme otočiť celý obrázok, kliknite v skupine Obrázok na tlačidlo Otočiť a potom kliknite na smer otočenia.

# **Úloha: Nakresliť pomocou nástroja Krivka vázu. Použiť nástroj Otočiť.**

- Klikneme na nástroj Krivka a nakreslíme ľavú polovicu vázy.
- Klikneme na nástroj Vybrať (Priehľadné pozadie je zapnuté) a posunutím ukazovateľa označíme nakreslenú krivku.
- Klikneme na tlačidlo Kopírovať (vybratú krivku skopírujeme).
- Klikneme na tlačidlo Prilepiť.
- Klikneme na tlačidlo Otočiť, potom kliknite na smer otočenia Prevrátiť vodorovne.
- Krivku (pravú polovicu vázy) presunieme na nové miesto na obrázku (k ľavej polovici vázy).
- Vázu dokreslíme a vyfarbíme.

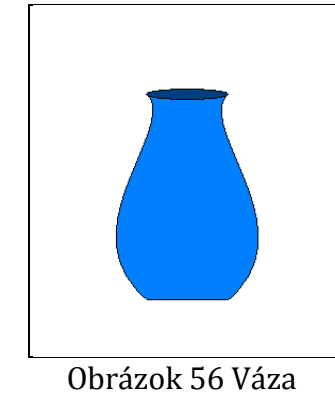

#### **Úloha: Nakresliť pomocou nástroja Krivka motýľa. Použiť nástroj Otočiť.**

- Klikneme na nástroj Čiara a nakreslíme rovnú zvislú čiarou (naznačíme smer motýľa).
- Klikneme na nástroj Krivka a nakreslíme krídla motýľa v smere zvislej čiary (nakreslíme pravú polovica motýľa).
- Krídla motýľa dotvoríme a vyfarbíme.
- Klikneme na nástroj Vybrať (Priehľadné pozadie je zapnuté) a posunutím ukazovateľa označíme nakreslenú polovicu motýľa.
- Klikneme na tlačidlo Kopírovať a vybratú polovicu motýľa skopírujeme.
- Klikneme na tlačidlo Prilepiť.
- Klikneme na tlačidlo Otočiť, potom kliknite na smer otočenia Prevrátiť vodorovne.
- Pravú polovicu motýľa presunieme k ľavej polovici.
- Klikneme na tvar Ovál a nakreslíme bruško, hlavu, nástrojom Krivka dokreslíme tykadlá motýľa.

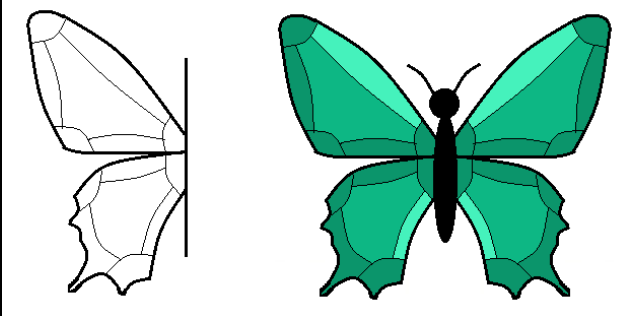

Obrázok 57 Motýľ

Prameň: vlastný návrh

# **Úloha: Nakresliť pomocou nástroja Čiara a nástroja Krivka púpavu. Použiť nástroj Zväčšovacie sklo a nástroj Otočiť.**

- Klikneme na nástroj Zväčšovacie sklo.
- Klikneme na nástroj Čiara, vyberieme veľkosť, farbu a nakreslíme drobné páperie púpavy.
- Klikneme na nástroj Vybrať (Priehľadné pozadie je zapnuté) s pridŕžaním Ctrl klávesu vytvoríme ďalšie páperie hlávky púpavy.
- Klikneme na nástroj Krivka a dokreslíme okvetie a stonku.
- Klikneme na nástroj Vybrať (Priehľadné pozadie je zapnuté) a posunutím ukazovateľa označíme oblasť púpavy.
- Klikneme na tlačidlo Kopírovať a vybratú oblasť púpavy skopírujeme.
- Klikneme na tlačidlo Prilepiť.
- Klikneme na tlačidlo Otočiť, potom kliknite na smer otočenia Prevrátiť vodorovne.
- Púpavu presunieme na nové miesto na obrázku.
- Klikneme nástroj Ceruzka, vyberieme veľkosť, farbu a nakreslíme list.
- Ďalej postupujeme rovnako ako pri hlávke púpavy.

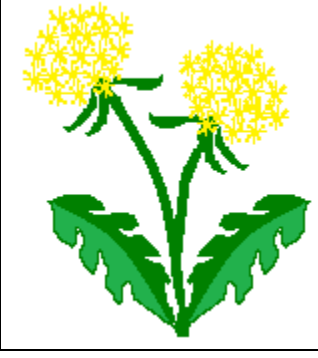

Obrázok 58 Púpava

#### **Úloha: Nakresliť pomocou naučených nástrojov a tvarov návrh obkladu. Použiť nástroj Otočiť.**

- Na karte Zobraziť začiarkneme v skupine Zobraziť políčko Mriežka.
- Klikneme na tvar Obdĺžnik a nakreslíme štvorec.
- Pomocou naučených nástrojov a tvarov nakreslíme vzor obkladačky do štvorca.
- Klikneme na nástroj Vybrať (Priehľadné pozadie je zapnuté) a posunutím ukazovateľa označíme oblasť obkladačky.
- Klikneme na tlačidlo Kopírovať a vybratú oblasť obkladačky skopírujeme.
- Klikneme na tlačidlo Prilepiť.
- Klikneme na tlačidlo Otočiť, potom kliknite na smer otočenia Prevrátiť vodorovne alebo Prevrátiť zvislo.
- Obkladačku presunieme na nové miesto na obrázku a vytvoríme obklad.

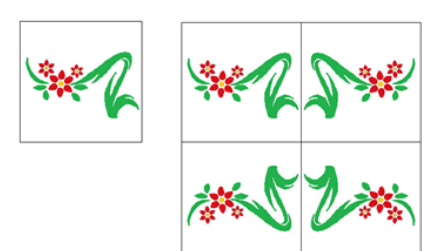

Obrázok 59 Obklad

#### **Zmena veľkosti celého obrázka**

Ak chceme zmeniť veľkosť celého obrázka, klikneme v skupine Obrázok na tlačidlo Zmeniť veľkosť.

V dialógovom okne Zmena veľkosti alebo skosenie začiarkneme políčko Zamknúť pomer strán (obrázok so zmenenou veľkosťou si tak zachová rovnaký pomer strán ako pôvodný obrázok). V časti Zmeniť veľkosť klikneme na položku Pixely a do poľa Vodorovne zadáme novú šírku alebo do poľa Zvislo zadáme novú výšku, potom klikneme na tlačidlo OK.

# **Zmena veľkosti objektu (časti obrázka)**

Ak chceme zmeniť veľkosť objektu (časti obrázka), klikneme na tlačidlo Vybrať a posunutím ukazovateľa vyberte požadovaný objekt (časť obrázka).

Kliknite v skupine Obrázok na tlačidlo Zmeniť veľkosť.

V dialógovom okne Zmena veľkosti alebo skosenie začiarknite políčko Zamknúť pomer strán (objekt so zmenenou veľkosťou si tak zachová rovnaký pomer strán ako pôvodný obrázok). V časti Zmeniť veľkosť klikneme na položku Pixely a do poľa Vodorovne zadáme novú šírku alebo do poľa Zvislo zadáme novú výšku, potom kliknite na tlačidlo OK.

# **Skosenie objektu**

Objekt na obrázku môžeme skosiť tak, aby sa zobrazoval naklonený.

Ak chceme skosiť objekt, najprv klikneme na tlačidlo Vybrať a posunutím ukazovateľa vyberieme požadovanú časť obrázka. Potom klikneme v skupine Obrázok na tlačidlo Zmeniť veľkosť.

V dialógovom okne Zmena veľkosti alebo skosenie v časti Skosiť (stupne) zadáme hodnotu skosenia vybratej oblasti (v stupňoch) do polí Vodorovne a Zvislo, a potom kliknite na tlačidlo OK.

#### **Úloha: Nakresliť pomocou predpripravených tvarov šarkany podľa vlastnej fantázie. Použiť nástroj Zmeniť veľkosť (skosiť).**

- Pomocou predpripravených tvarov (kosoštvorec, šesťuholník, elipsa, kruh) nakreslíme šarkanov. Na dokreslenie farebných povrázkov použijeme nástroj Čiara alebo Nástroj Krivka.
- Klikneme na tlačidlo Kopírovať a vybratú oblasť šarkana skopírujeme.
- Klikneme na tlačidlo Prilepiť.
- Klikneme v skupine Obrázok na tlačidlo Zmeniť veľkosť.
- V dialógovom okne Zmena veľkosti alebo skosenie v časti Skosiť (stupne) zadáme hodnotu skosenia vybratej oblasti do polí Vodorovne a Zvislo, a potom kliknite na tlačidlo OK.
- Šarkana presunieme na nové miesto na obrázku.
- Vybratú oblasť šarkana môžeme otočiť (klikneme na tlačidlo Otočiť, potom kliknite na smer otočenia Prevrátiť vodorovne).

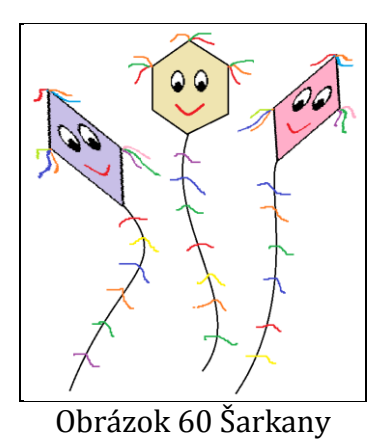

**Nástroj Text** umožňuje vložiť text na obrázok.

**1.** Ak chceme použiť text, klikneme v skupine Nástroje na nástroj Text. Ukazovateľ posúvame cez oblasť kreslenia na mieste, kam chceme pridať text. V časti Nástroje textu klikneme na požadovaný typ písma, veľkosť a štýl písma. V skupine Farby klikneme na položku Farba 1, potom kliknite na farbu pre text. Napíšeme text.

Ak chceme, aby bolo pozadie oblasti textu vyplnené, klikneme v skupine Farby na položku Farba 2, potom klikneme na farbu pozadia pre oblasť textu a v skupine Pozadie klikneme na tlačidlo Nepriehľadné.

Text môžeme presúvať na kresliacej ploche podržaním a ťahaním myšou za textové pole a upraviť len pokiaľ máme aktívne textové pole. Kliknutím mimo textového poľa zrušíme textové pole a text už nemôžeme meniť (môžeme ho len presúvať pomocou výberu).

#### Úloha: Vyskúšať si "hru s písmenami " pomocou nástroja Text.

- Klikneme na nástroj Text a ukazovateľ posúvame na kresliacej ploche na mieste, kam chcete pridať text.
- V časti Nástroje textu klikneme na požadovaný typ písma, veľkosť a štýl písma.
- V skupine Farby klikneme na položku Farba 1, potom kliknite na farbu pre text.
- Napíšeme text.
- Upozorníme, že text môžeme presúvať na kresliacej ploche (podržaním a ťahaním myšou za textové pole) a upraviť len pokiaľ máme aktívne textové pole.

žltá oranžová červená fialová zelená modrá hnedá čierna oranžová červená fialová zelená modrá hnedá čierna žltá červená fialová zelená modrá hnedá čierna žltá oranžová fialová zelená modrá hnedá čierna žltá oranžová červená zelená modrá hnedá čierna žltá oranžová červená fialová modrá hnedá čierna žltá oranžová červená fialová zelená hnedá čierna žltá oranžová červená fialová zelená modrá čierna žltá oranžová červená fialová zelená modrá hnedá

Obrázok 61 Hra s písmenami

# **Úloha: Nakresliť pomocou nástroja Text písmenkový obrázok (kaligram).**

- Najprv žiakom vysvetlíme, ako sa kaligram tvorí. (Kaligram, kreslenie písmenami, je vytvorený zo slov komponovaných do obrazcov, môže byť doplnený i kresbou.)
- Klikneme na nástroj Ceruzka, vyberieme veľkosť (najmenšiu), farbu a na kresliacu plochu nakreslíme obrázok (napríklad obrys jablka).
- Klikneme na nástroj Text, vyberieme požadovaný typ písma, veľkosť, štýl, farbu písma (musí byť použitý stále rovnaký typ písma, veľkosť a štýl písma) a napíšeme jedno slovo, ktoré námet vystihuje (napríklad slovo jablko).
- Klikneme na nástroj Vybrať (Priehľadné pozadie je zapnuté) s pridŕžaním Ctrl klávesu vytvoríme ďalšie slová (stále slovo jablko). Slová posúvame do obrázka (obrysu) na kresliacej ploche.
- Upozorníme, že pri kreslení môžeme zobraziť mriežku, čo nám uľahčí prácu.

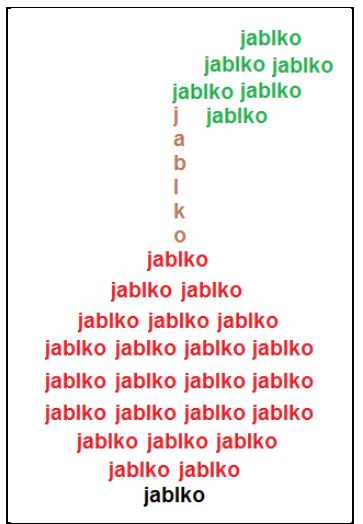

Obrázok 62 Písmenkový obrázok

Prameň: vlastný návrh

# **Úloha: Nakresliť pomocou nástroja Text narodeninovú menovku.**

- Klikneme na tvar Obdĺžnik (zaoblený obdĺžnik alebo ovál), vyberieme veľkosť, farbu a nakreslíme tvar menovky.
- Klikneme na nástroj Vyplniť farbou a menovku vyfarbíme.
- Klikneme na nástroj Text, vyberieme požadovaný typ písma, veľkosť, štýl, farbu písma a napíšeme meno (upravíme ho). Obrázok dokreslíme.

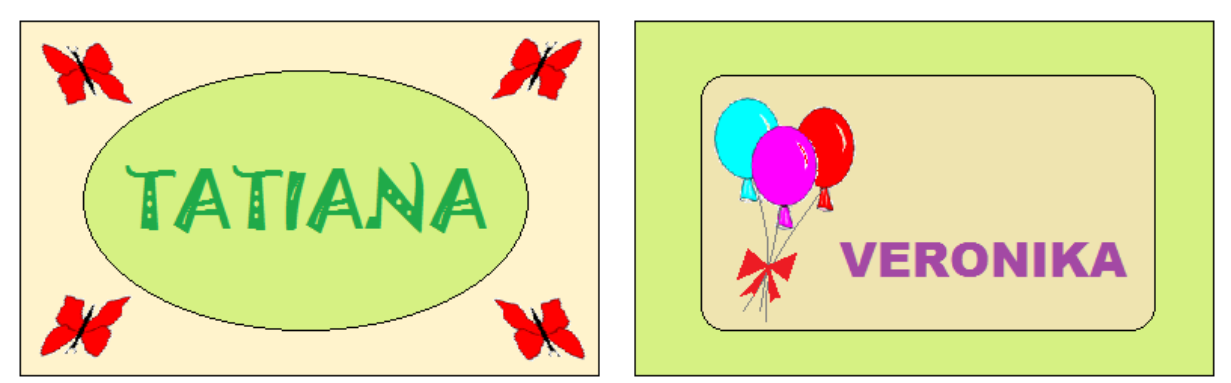

Obrázok 63 Narodeninová menovka

#### **Úloha: Nakresliť pomocou naučených nástrojov a tvarov veselý obrázok. Použiť nástroj Text.**

- Pomocou naučených nástrojov a tvarov nakreslíme veselý obrázok (napríklad postavičku).
- Klikneme na nástroj Text a napíšeme text.
- Klikneme na tvar bublina, potom ťaháme myšou (nad textom), kým nemá útvar správnu veľkosť.

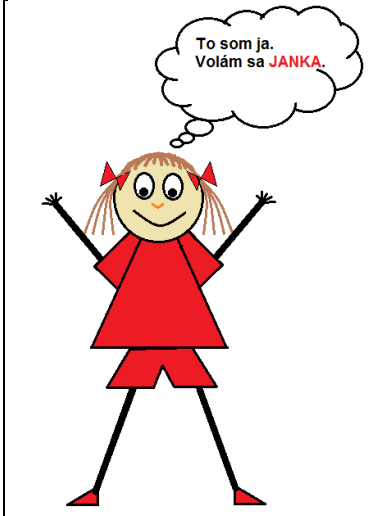

Obrázok 64 Veselý obrázok

Prameň: vlastný návrh

# **Prilepenie obrázka**

Do programu Skicár môžeme prilepiť existujúci súbor obrázka pomocou príkazu Prilepiť. Prilepený súbor obrázka, môžeme ďalej upraviť bez toho, aby sme zmenili originál (upravený obrázok uložíte pod novým názvom).

V skupine Schránka kliknite na šípku pod tlačidlom Prilepiť a potom kliknite na položku Prilepiť z.

Nájdeme súbor obrázka, ktorý chceme prilepiť do programu Skicár, klikneme naň a potom klikneme na tlačidlo Otvoriť.

# Úloha: Nakresliť pomocou nástroja Štetce obrázok "na telo". Použiť príkaz **Prilepiť.**

- Otvoríme internetový vyhľadávač, zadáme kľúčové slovo "tvár" a vyhľadáme si vhodný obrázok.
- Zobrazíme obrázok v pôvodnej veľkosti. Klikneme do jeho stredu pravým tlačidlom a vyberieme možnosť Kopírovať obrázok.
- Otvoríme program Skicár. V skupine Schránka klikneme na tlačidlo Prilepiť a vložíme obrázok. Máme pripravený obrázok (tvár) na kreslenie.
- Klikneme na nástroj Štetce, vyberieme typ štetca, nastavíme si veľkosť štetca a v palete farieb vyberieme farbu.
- Voľnou rukou nakreslíme obrysy tvarov, ornamentov. Obrázok dotvoríme.
- Rôznymi štetcami a farbami dotvoríme.

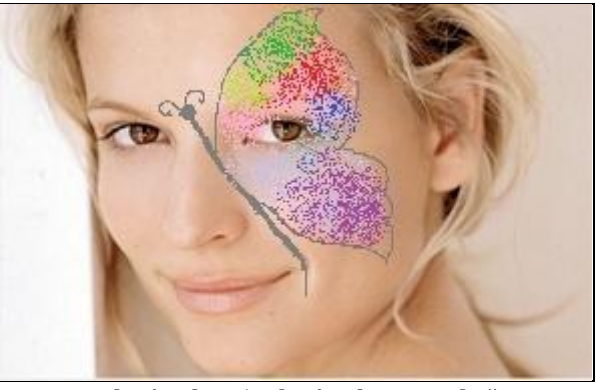

Obrázok 65 Obrázok "na telo"

# **Úloha: Vytvoriť pozdrav na aktuálnu tému.**

- Otvoríme internetový vyhľadávač, zadáme kľúčové slovo (napríklad "vianoce") a vyhľadáme si vhodný obrázok.
- Zobrazíme obrázok v pôvodnej veľkosti. Klikneme do jeho stredu pravým tlačidlom a vyberieme možnosť Kopírovať obrázok.
- Otvoríme program Skicár. V skupine Schránka klikneme na tlačidlo Prilepiť a vložíme obrázok.
- Klikneme na nástroj Text a ukazovateľ posúvame na obrázku, kam chceme pridať text.
- V časti Nástroje textu klikneme na požadovaný typ písma, veľkosť a štýl písma.
- V skupine Farby klikneme na položku Farba 1, potom klikneme na farbu pre text.
- Napíšeme text s prianím.

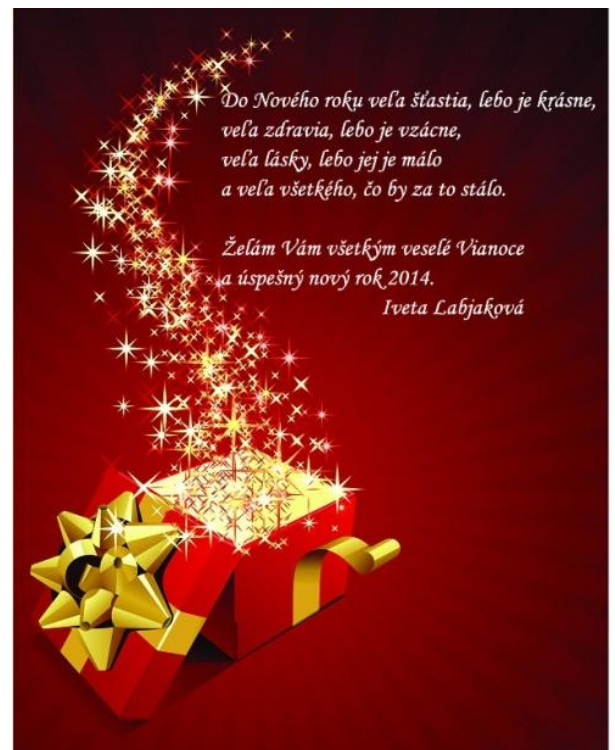

Obrázok 66 Vianočný pozdrav

**Pravítka** umožňujú zobraziť rozmery obrázka, čo môže byť užitočné pri zmene veľkosti obrázkov. Pomocou položky Pravítka zobrazíme vodorovné pravítko v hornej časti oblasti kreslenia a zvislé pravítko na ľavej strane oblasti kreslenia.

Ak chceme zobraziť pravítka, na karte Zobrazenie začiarkneme v skupine Zobraziť alebo skryť políčko Pravítka.

# **Úloha: Nakresliť pomocou naučených nástrojov a tvarov plán bytu. Zobraziť mriežku a pravítka.**

- Na karte Zobraziť začiarkneme v skupine Zobraziť alebo skryť políčko Mriežka a políčko Pravítka.
- Pomocou naučených nástrojov a tvarov nakreslíme plán bytu.
- Klikneme na nástroj Text a napíšeme názvy miestností bytu.

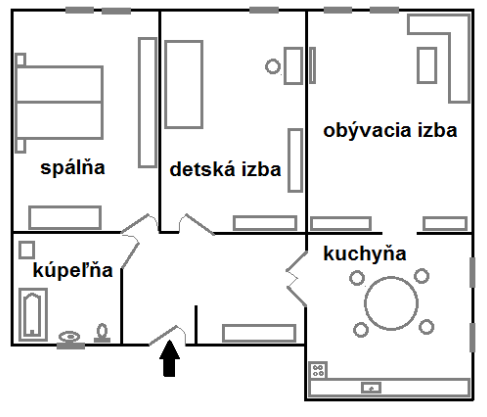

Obrázok 67 Plán bytu

Prameň: vlastný návrh

# **Úloha: Vytvoriť fotomontáž obrázku technikou roláže.**

- Nájdeme súbor obrázka, ktorý chceme prilepiť do programu Skicár, klikneme naň a potom klikneme na tlačidlo Otvoriť.
- Obrázok prilepíme na ľavú polovicu kresliacej plochy, pravá polovica zostane voľná**.**
- Na karte Zobraziť začiarkneme v skupine Zobraziť alebo skryť políčko Pravítka.
- Klikneme na nástroj Vybrať (Priehľadné pozadie je zapnuté). Posunutím ukazovateľa postupne vyberieme zvislé pásy široké 1 cm a vzniknuté pásy posunieme smerom k pravému okraju (od pravého okraja necháme medzeru asi 1cm).
- Potom opäť prilepíme pôvodný obrázok na kresliacu plochu.
- Klikneme na nástroj Vybrať (Priehľadné pozadie je zapnuté), posunutím ukazovateľa označíme oblasť upraveného obrázka a posunieme na pôvodný obrázok.

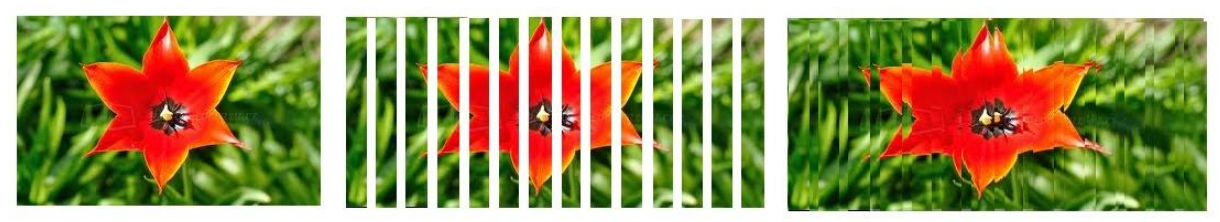

Obrázok 68 Fotomontáž obrázku technikou roláže

**Nástroj Orezať** umožňuje orezať časť obrázka tak, aby sa na obrázku zobrazovala iba vybratá časť.

Ak chceme použiť orezanie, najprv klikneme v skupine Obrázok na šípku nadol pod tlačidlom Vybrať a klikneme na typ výberu, ktorý chceme vykonať (napríklad Výber voľnou rukou). Posunutím ukazovateľa vyberieme časť obrázka, ktorú chceme zobraziť. Potom v skupine Obrázok klikneme na tlačidlo Orezať.

Ak chceme orezaný obrázok uložiť ako nový súbor, kliknite na tlačidlo Skicár, ukážeme na položku Uložiť ako a potom klikneme na typ súboru pre aktuálny obrázok. Do poľa Názov súboru zadáme nový názov súboru a klikneme na tlačidlo Uložiť. Uloženie orezaného obrázka ako nového súboru obrázka zabráni prepísaniu pôvodného

súboru obrázka.

# **Úloha: Úloha: Vytvoriť koláž v programe Skicár. Použiť nástroj orezať.**

- Otvoríme internetový vyhľadávač, zadáme kľúčové slovo (napríklad príroda) a vyhľadáme si vhodný obrázok.
- Zobrazíme obrázok v pôvodnej veľkosti. Klikneme do jeho stredu pravým tlačidlom a vyberieme možnosť Kopírovať obrázok.
- Otvoríme program Skicár. V skupine Schránka klikneme na tlačidlo Prilepiť a prilepíme obrázok.
- Klikneme na nástroj Vybrať (Priehľadné pozadie je zapnuté) a klikneme na typ výberu Výber voľnou rukou. Posunutím ukazovateľa vyberieme časť obrázka, ktorú chceme zobraziť (napríklad lienku).
- V skupine Obrázok klikneme na tlačidlo Orezať.
- Orezaný obrázok uložíme ako nový súbor, kliknite na tlačidlo Skicár, ukážeme na položku Uložiť ako a potom klikneme na typ súboru pre aktuálny obrázok.
- Do poľa Názov súboru zadáme nový názov súboru a klikneme na tlačidlo Uložiť.
- Potom klikneme na nástroj Späť a vrátime sa o krok dozadu. Zobrazí sa nám pôvodný súbor obrázka.
- Nájdeme súbor obrázka, ktorý chceme prilepiť do programu Skicár (napríklad lienka), klikneme naň a potom klikneme na tlačidlo Otvoriť. Obrázok posunieme na kresliacej ploche.
- Súbor uložíme ako...

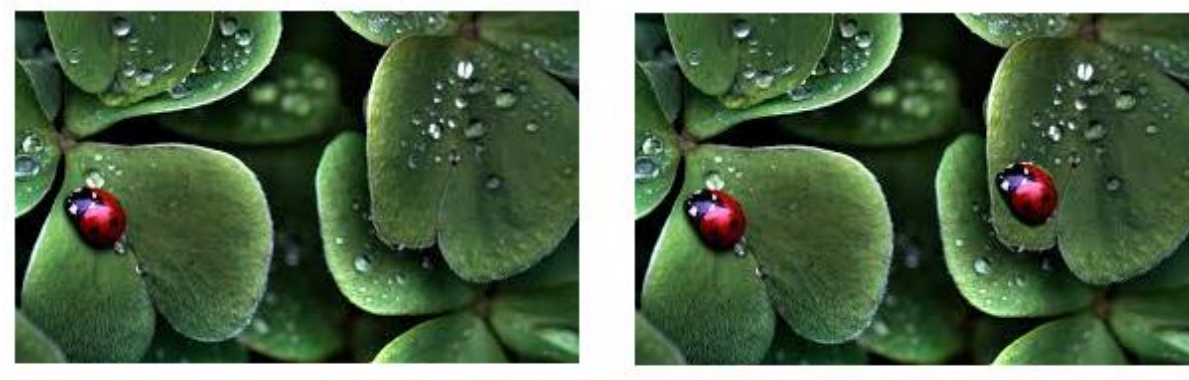

pred => po Obrázok 69 Koláž

#### **Zmena veľkosti oblasti kreslenia**

V závislosti od toho, akým spôsobom chceme zmeniť veľkosť oblasti kreslenia, vykonáme jeden z nasledujúcich krokov:

Ak chceme zmeniť veľkosť oblasti kreslenia tak, aby bola väčšia, posunieme jedno z malých bielych políčok na okraji oblasti kreslenia do požadovanej veľkosti.

Ak chceme zmeniť veľkosť oblasti kreslenia zadaním konkrétnej veľkosti, klikneme na tlačidlo Skicár a potom klikneme na položku Vlastnosti. Do polí Šírka a Výška zadáme novú šírku a výšku, potom klikneme na tlačidlo OK.

# **Úloha: Vytvoriť montáž v programe Skicár.**

- Otvoríme internetový vyhľadávač, zadáme kľúčové slovo (napríklad "jazero") a vyhľadáme si vhodný obrázok.
- Zobrazíme obrázok v pôvodnej veľkosti. Klikneme do jeho stredu pravým tlačidlom a vyberieme možnosť Kopírovať obrázok.
- Otvoríme program Skicár. V skupine Schránka klikneme na tlačidlo Prilepiť a prilepíme prvý obrázok.
- Otvoríme internetový vyhľadávač, zadáme kľúčové slovo (napríklad "Loch ness") a vyhľadáme si vhodný obrázok.
- Zobrazíme obrázok v pôvodnej veľkosti. Klikneme do jeho stredu pravým tlačidlom a vyberieme možnosť Kopírovať obrázok.
- V skupine Schránka klikneme na tlačidlo Prilepiť a prilepíme druhý obrázok.
- Ak potrebujeme zmeniť veľkosť oblasti kreslenia tak, aby sme dobre videli obrázok, posunieme jedno z malých bielych políčok na okraji oblasti kreslenia do požadovanej veľkosti.
- V skupine Obrázok klikneme na tlačidlo Vybrať a klikneme na typ výberu Výber voľnou rukou. Posunutím ukazovateľa vyberieme z druhého obrázka časť, ktorú chceme zobraziť (napríklad Loch ness). Vybratú časť obrázka posunieme na prvý obrázok. Po uvoľnení tlačidla myši môžeme vybratú časť obrázka (pokiaľ je aktívna) ešte upraviť podľa potreby (zmeniť veľkosť a polohu). Kliknutím na plochu bude obrázok dokončený.
- Súbor uložíme ako...

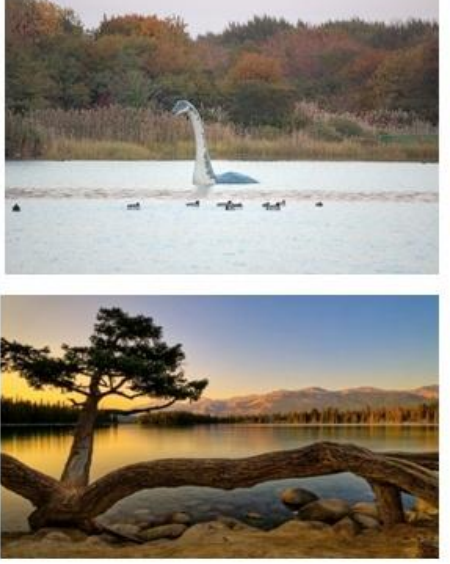

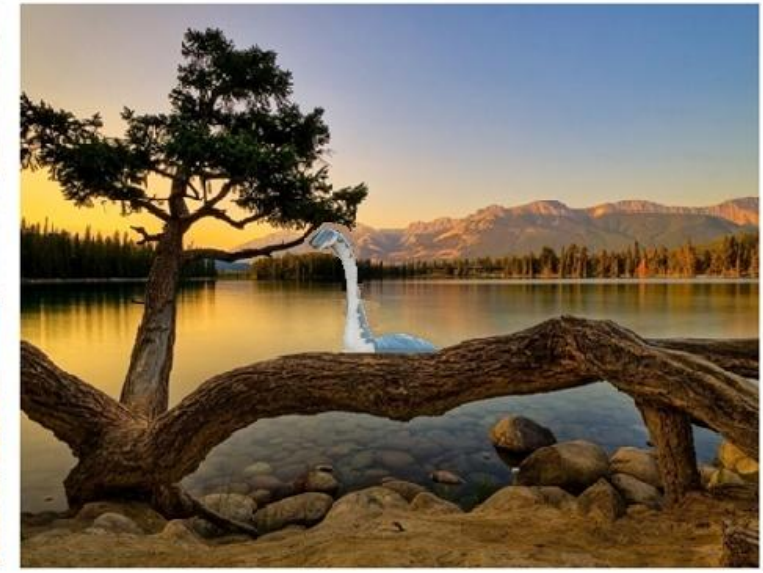

Obrázok 70 Montáž

#### **Uloženie obrázka**

Obrázky, ktoré si vytvoríme v programe Skicár, si môžeme v počítači uložiť. Pri prvom uložení nového obrázka je potrebné zadať názov súboru. Klikneme na tlačidlo Skicár a potom klikneme na položku Uložiť. V poli Uložiť vo formáte vyberieme požadovaný formát súboru. Do poľa Názov súboru zadáme názov. Klikneme na tlačidlo Uložiť. K uloženým prácam (obrázkom) sa neskôr môžeme vrátiť a upravovať ich.

#### **Úloha: Nakresliť pomocou naučených nástrojov a tvarov akvárium. Uložiť obrázok.**

- Žiakov vedieme k premysleniu si postupu úlohy: najprv nakreslíme prázdne akvárium, potom rybičky, kamene, trávu ...
- Pomocou naučených nástrojov a tvarov nakreslíme akvárium.
- Hotový obrázok si uložíme klikneme na tlačidlo Skicár, potom klikneme na položku Uložiť.

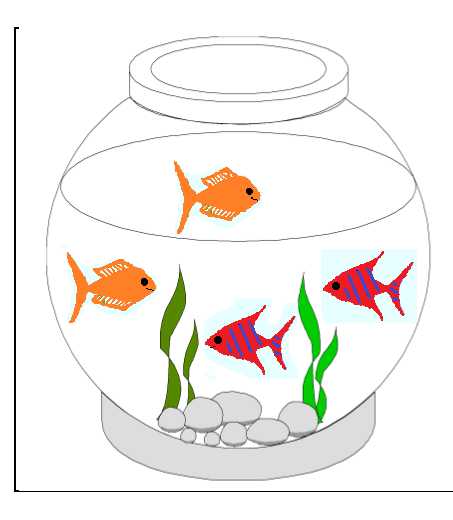

Obrázok 71 Akvárium

# **ZÁVER**

Jedna z prvých "pracovných činností" dieťaťa, ktoré vykonáva, je kreslenie. V škole sa žiaci pri vytváraní svojich obrázkov na rôzne témy učia používať rôzne techniky – kreslenie ceruzkou, farbičkami, štetcom, temperami, uhľom, lepenie koláží a pod.

Počítač poskytuje nové možnosti vytvárania a spracovania obrazu. Tvorba grafických výstupov na počítači, či už ide o grafické schémy, alebo o umelecké výtvory, patrí k tým činnostiam, ktoré sú praktické - učia sa ich žiaci pre život a sú zároveň veľmi atraktívne žiaci ich robia radi. Ale patrí získavanie obrázkov v digitálnej podobe, ich vytváranie a úprava len na hodiny informatickej výchovy?

Učitelia radi siahajú po pomôckach, ktoré by im uľahčili prácu so žiakmi. Aj táto OPS by preto mohla byť slušným úvodom, ktorý ponúka základný pohľad na prácu v grafickom programe Skicár a ponúka aj niekoľko námetov na prácu v grafickom programe Skicár. Je dosť možné, že radu vlastných nápadov už mnohí realizujú, no možno inšpiráciu, či "barličku" ešte len hľadajú. Nech je táto OPS aspoň z časti to, čo ich v oblasti obrázkov z núl a jednotiek dobre naštartuje.

# **ZOZNAM BIBLIOGRAFICKÝCH ZDROJOV**

- 1. MAŇÁK, J. 2003. Nárys didaktiky. Masarykova univerzita. Brno. 2003. ISBN 80-210- 3123-9.
- 2. PONDELÍKOVÁ, R. 2011. Využitie grafických programov v edukačných procesoch výtvarnej výchovy. Metodicko-pedagogické centrum, Bratislava. 2011. ISBN 978-80- 8052-384-8.
- 3. [ŠTOFKO, M. 2010. Psychodidaktika procesuálnej výtvarnej výchovy](http://www.veda.sav.sk/index.php?option=com_content&view=article&id=50:tofko-milo-psychodidaktika-procesualne-vytvarnej-vychovy&catid=6:knizne-novinky&Itemid=10). VEDA, Bratislava. 2010. ISBN: 978-80-224-1110-3.